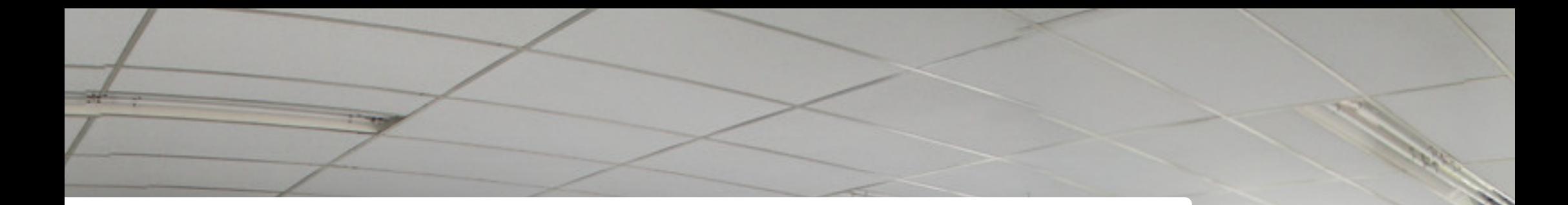

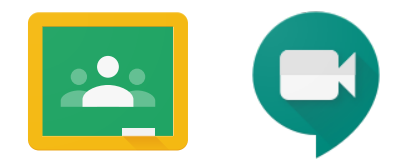

# TUTORIAL DE UTILIZAÇÃO

# **Google Classroom e Hangouts Meet para realização de aulas por videoconferência**

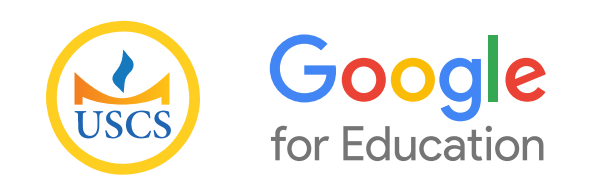

Versão 1.0

1

<span id="page-1-0"></span>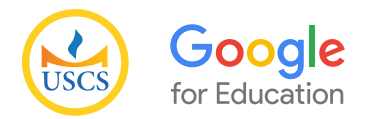

# Sumário<br>2008 -<br>2010 [Primeiro Acesso](#page-2-0)

# **9 Google Classroom**<br>9 Reconhecendo a Sala de *I*

- [Reconhecendo a Sala de Aula](#page-8-0)
- [Gerenciando Alunos](#page-12-0)
- [Inserindo Materia](#page-14-0)l
- [Criando Atividade](#page-16-0)
- [Criando Atividade com Teste](#page-19-0)
- [Criando Pergunta](#page-23-0)
- [Envios de Comunicados e Avisos](#page-24-0)

# **27 [Hangouts Meet](#page-26-0)**<br>27 Agendamento de Aul

- [Agendamento de Aula](#page-26-0)
- [Utilizando o Hangouts Meet](#page-32-0)
- [Controle de Presença](#page-45-0)

# [Sugestões de Tutoriais](#page-47-0)

<span id="page-2-0"></span>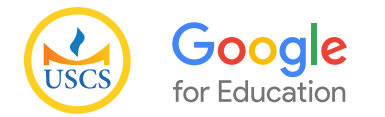

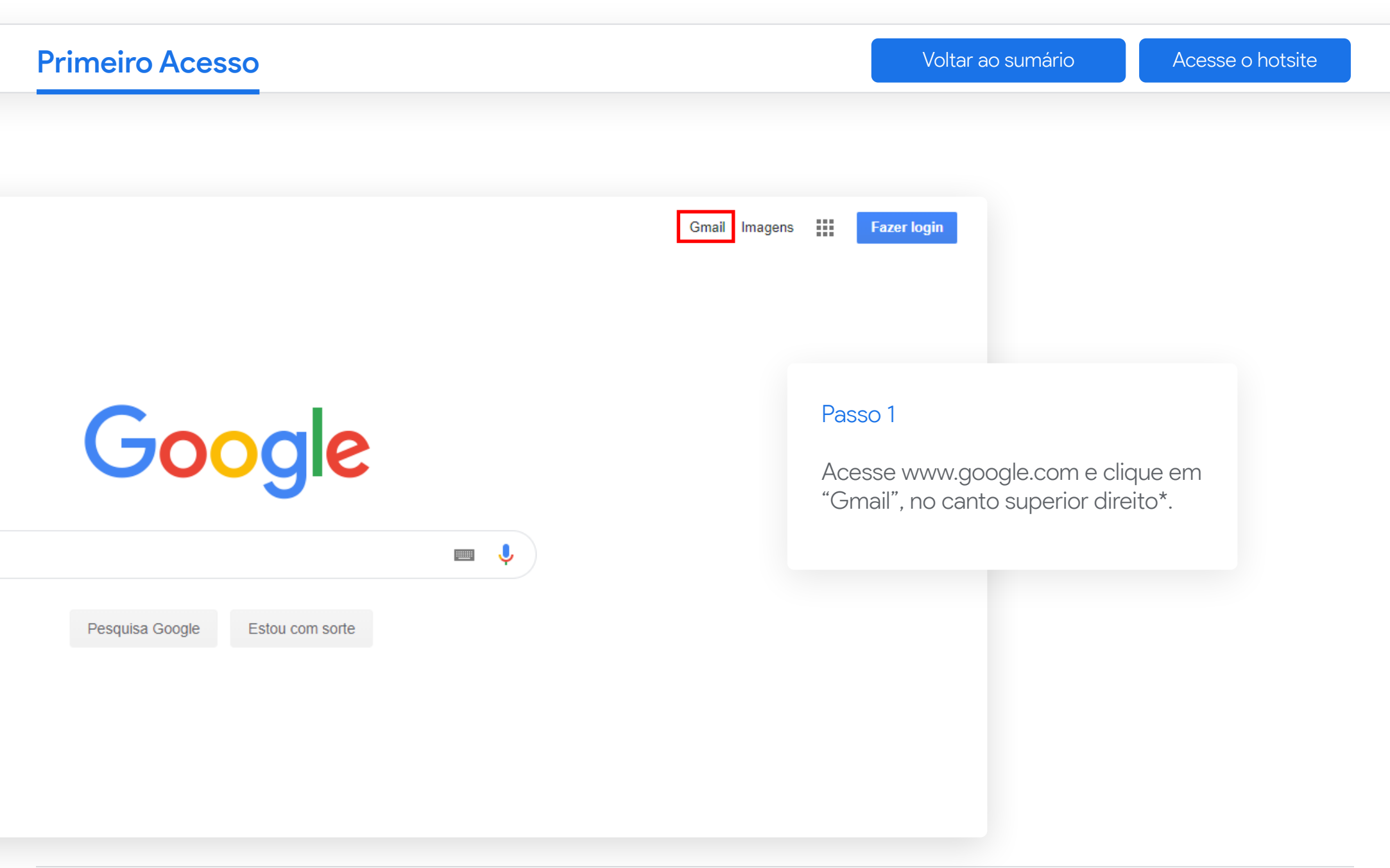

\* Utilize, preferencialmente, o Google Chrome.

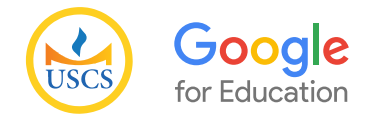

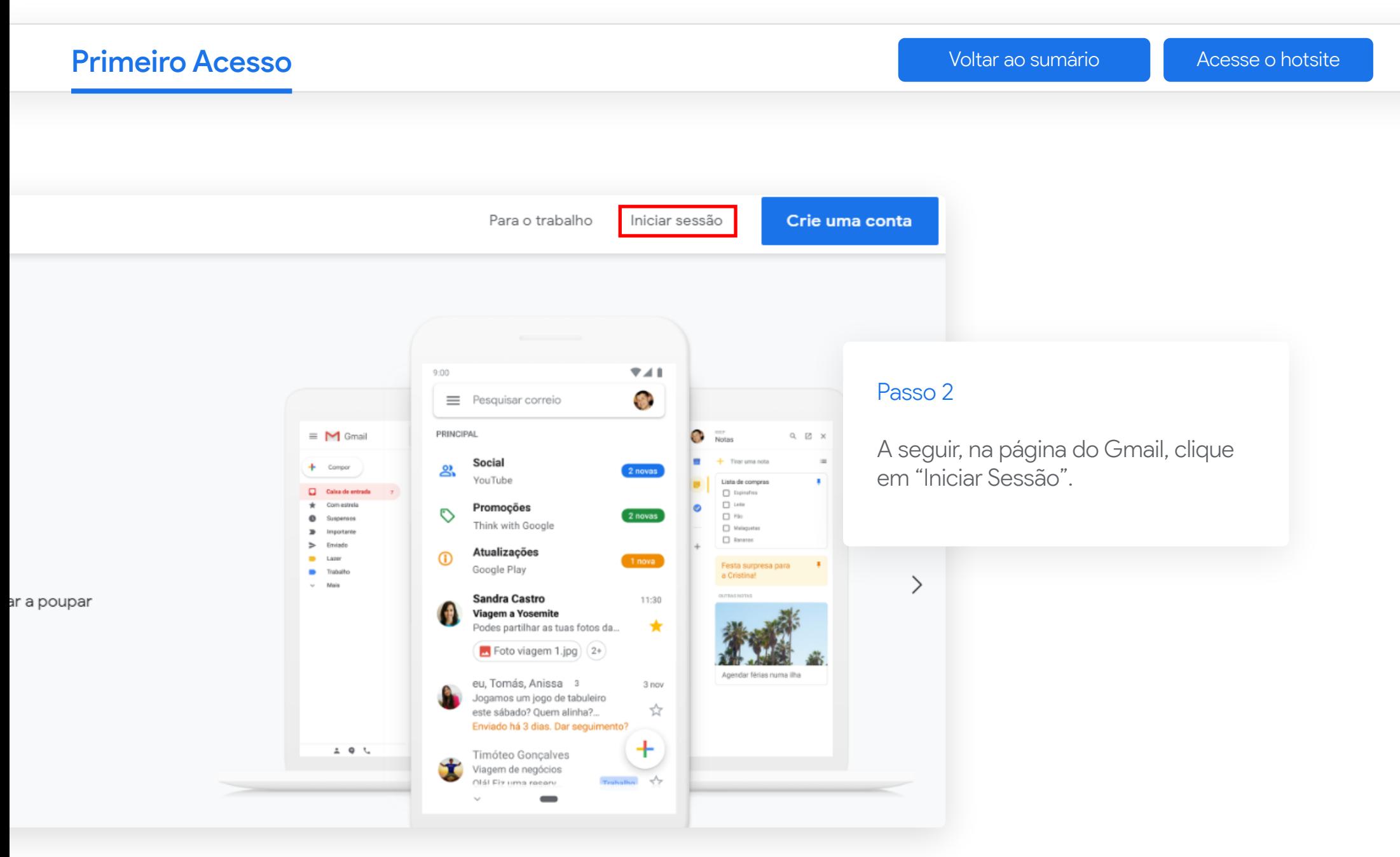

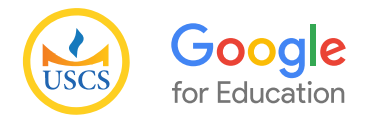

# Primeiro Acesso

[Voltar ao sumário](#page-1-0) de la de [Acesse o hotsite](https://uscs.edu.br/google/)

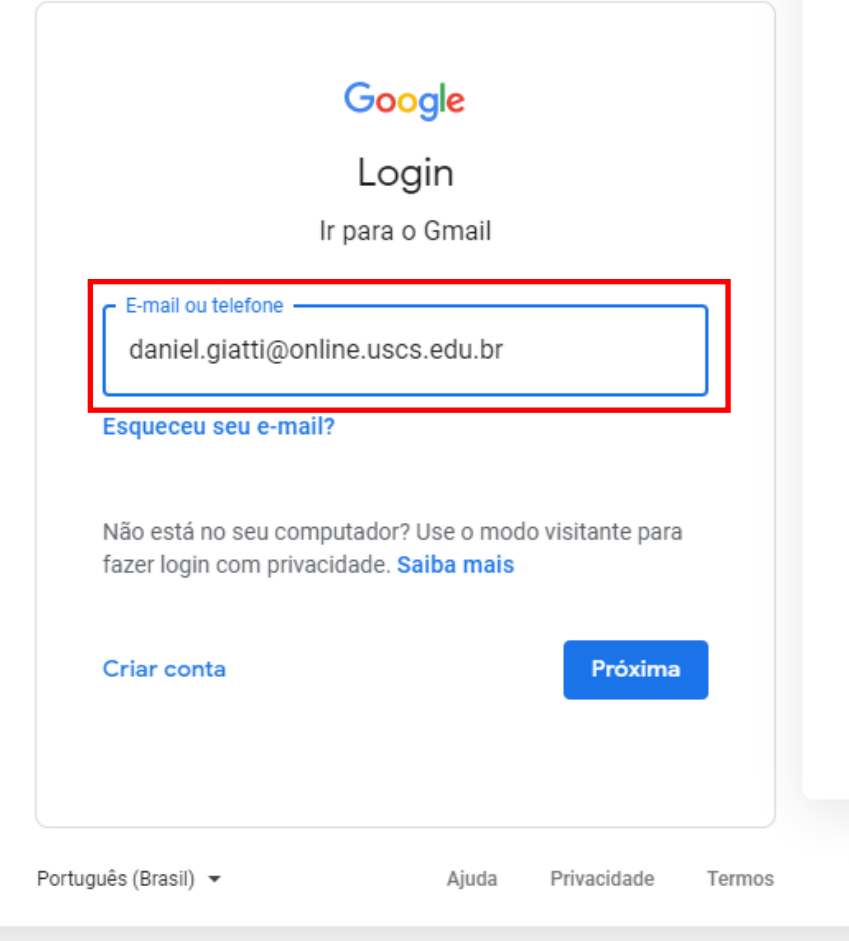

## Passo 3

Digite seu e-mail Google da USCS. Via de regra, o e-mail é o mesmo do Office365, isso é, se o seu e-mail Office é jose.silva@prof.uscs.edu.br, o e-mail Google será jose. silva@online.uscs.edu.br. Caso não saiba seu e-mail, confira no Portal do Professor, do site da USCS.

A seguir, digite sua senha do e-mail Google. A senha padrão segue o mesmo modelo do Office365:

## # + primeira letra do nome maiúscula + segunda letra do nome minúscula + CPF

Matendo o exemplo acima, alguém chamado "José da Silva" com o CPF "123.456.789-00" terá como senha:

## #Jo12345678900

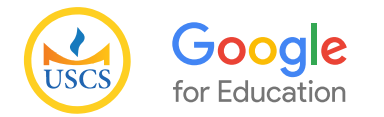

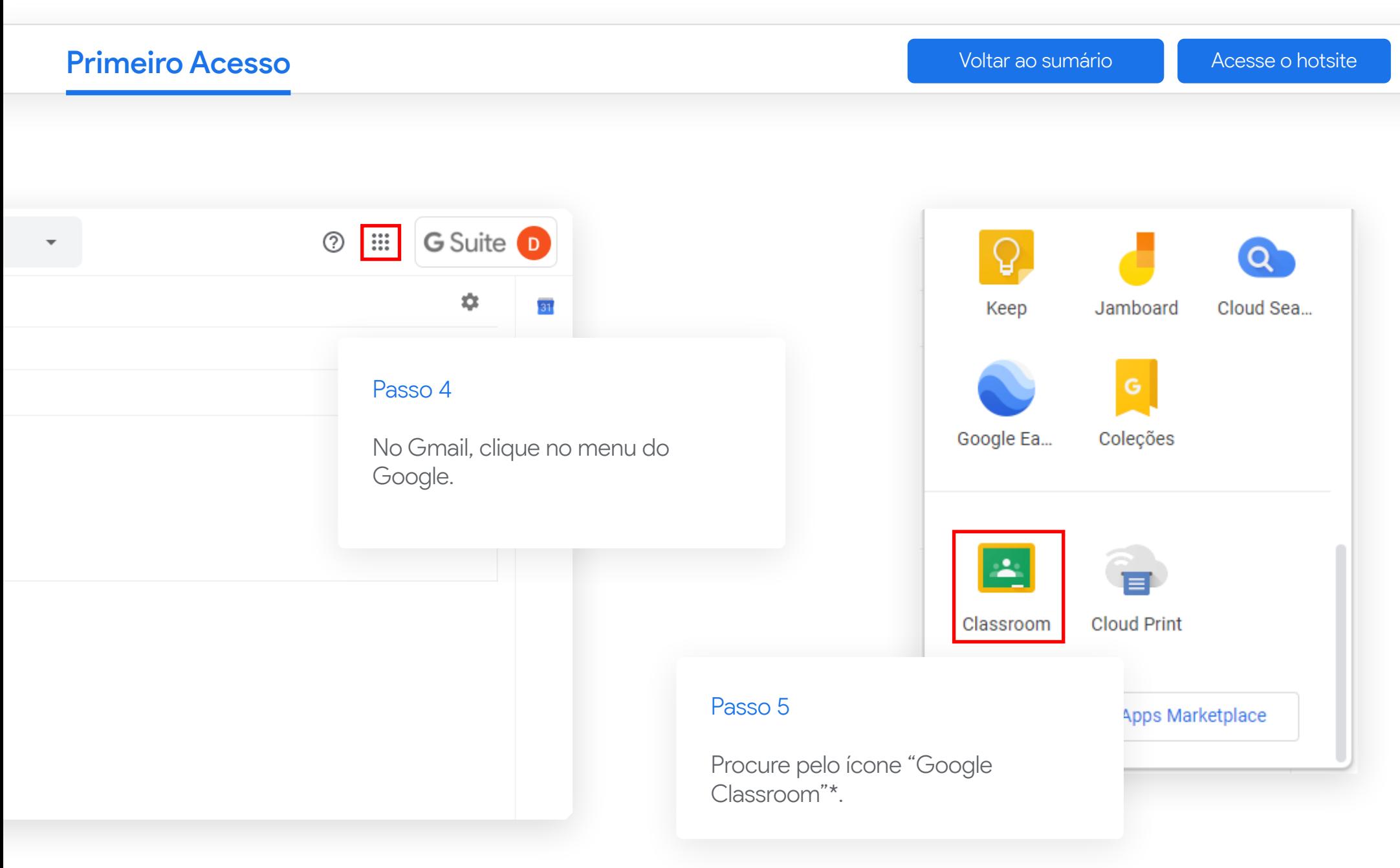

\* Caso este ícone não apareça no menu, clique em "Conta" e procure pelo Google Classroom.

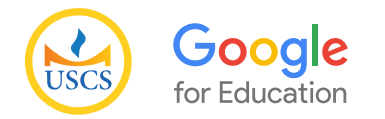

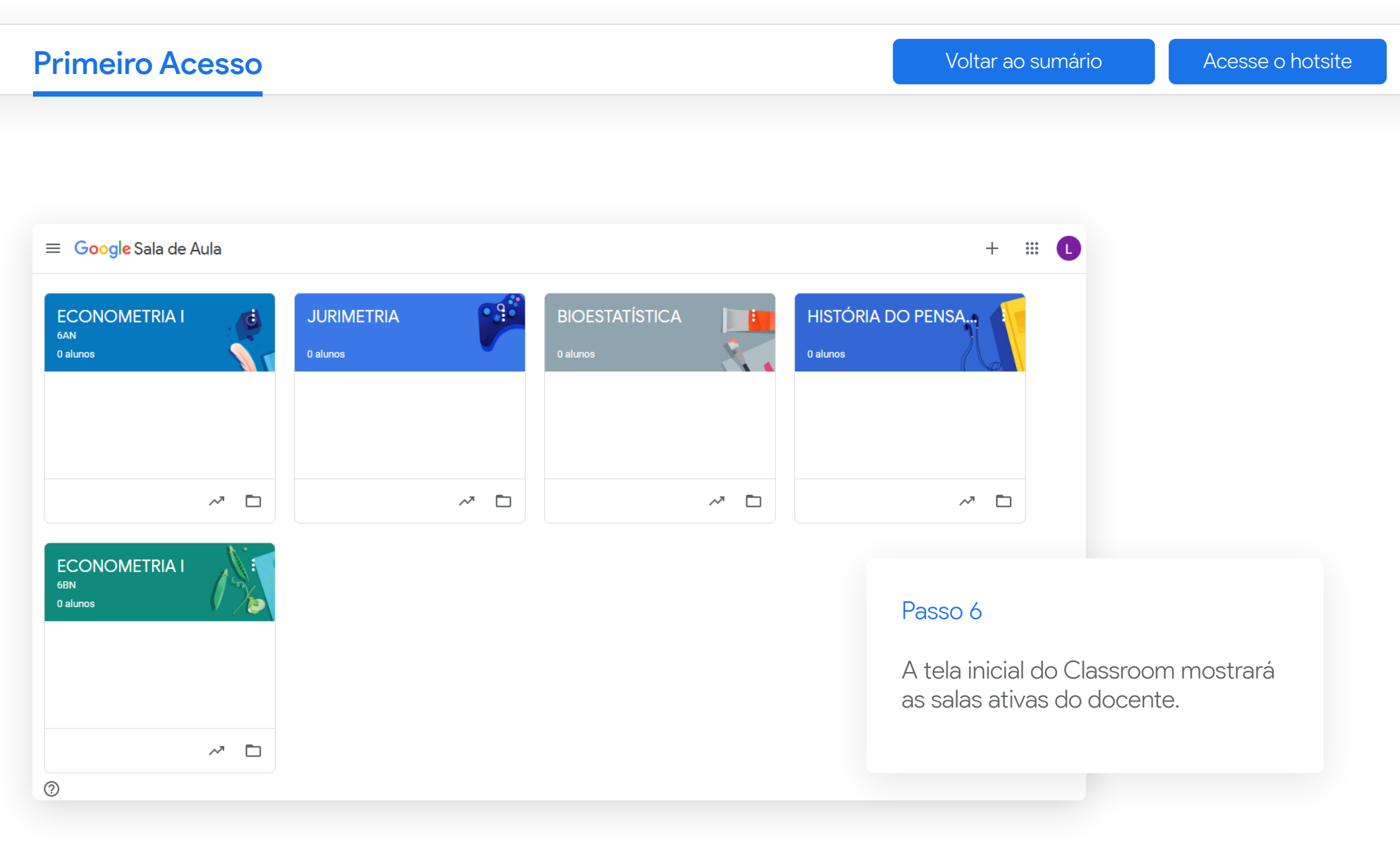

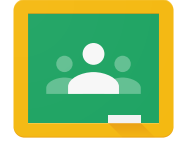

# **Google Classroom** TUTORIAL DE UTILIZAÇÃO

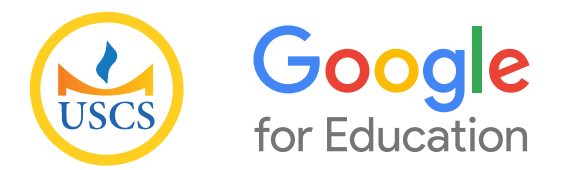

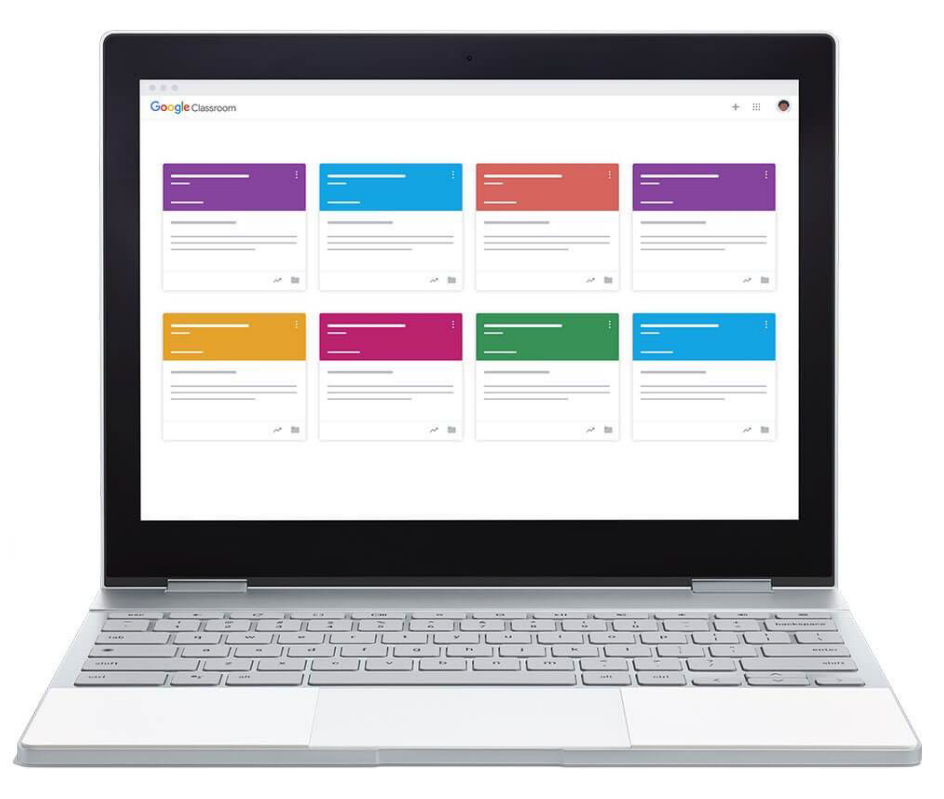

<span id="page-8-0"></span>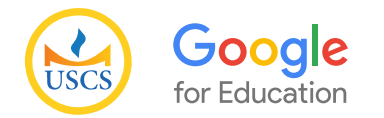

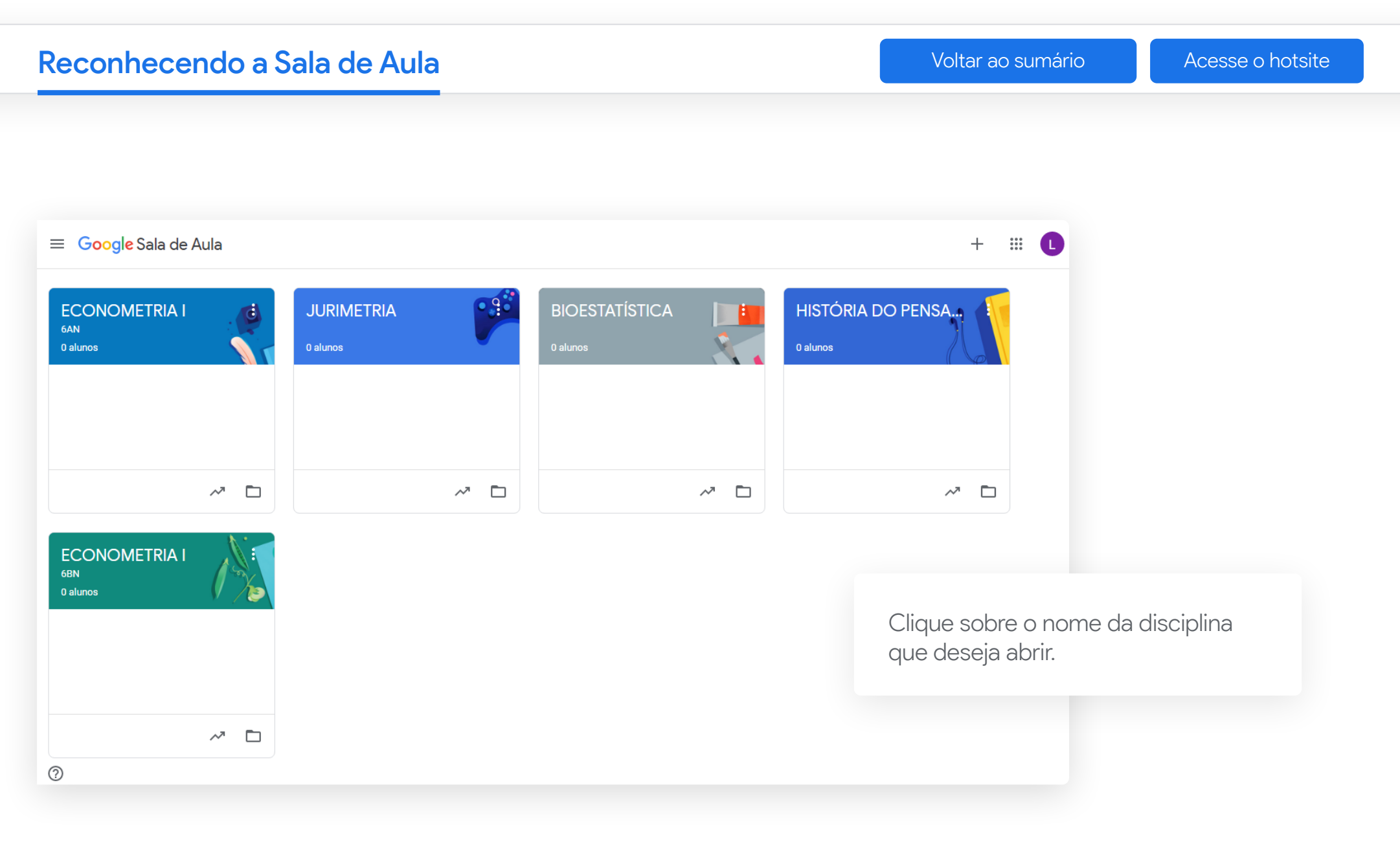

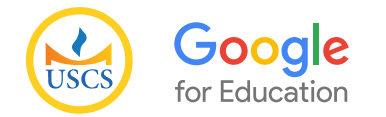

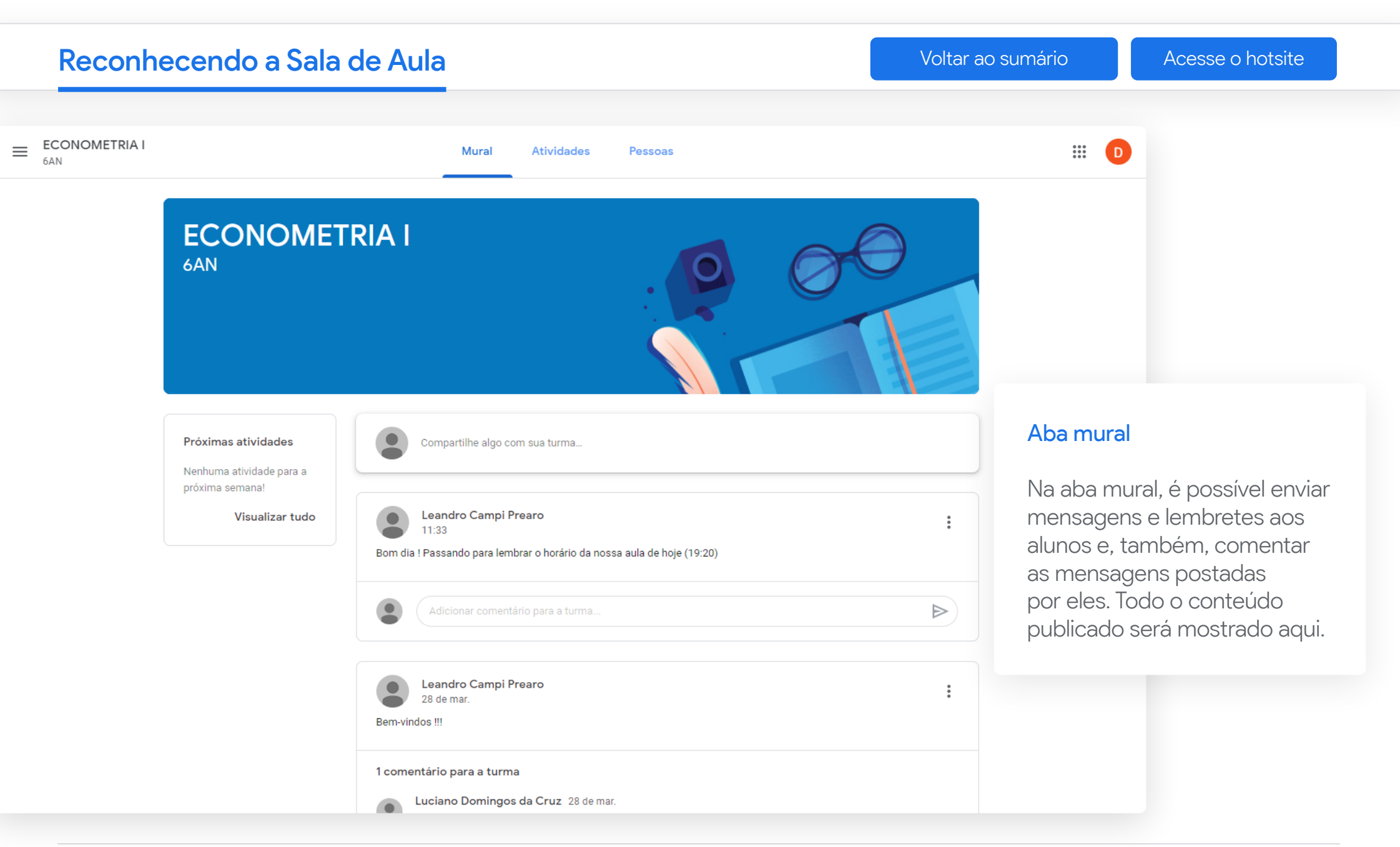

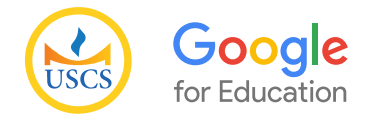

# Reconhecendo a Sala de Aula

[Voltar ao sumário](#page-1-0) de la [Acesse o hotsite](https://uscs.edu.br/google/)

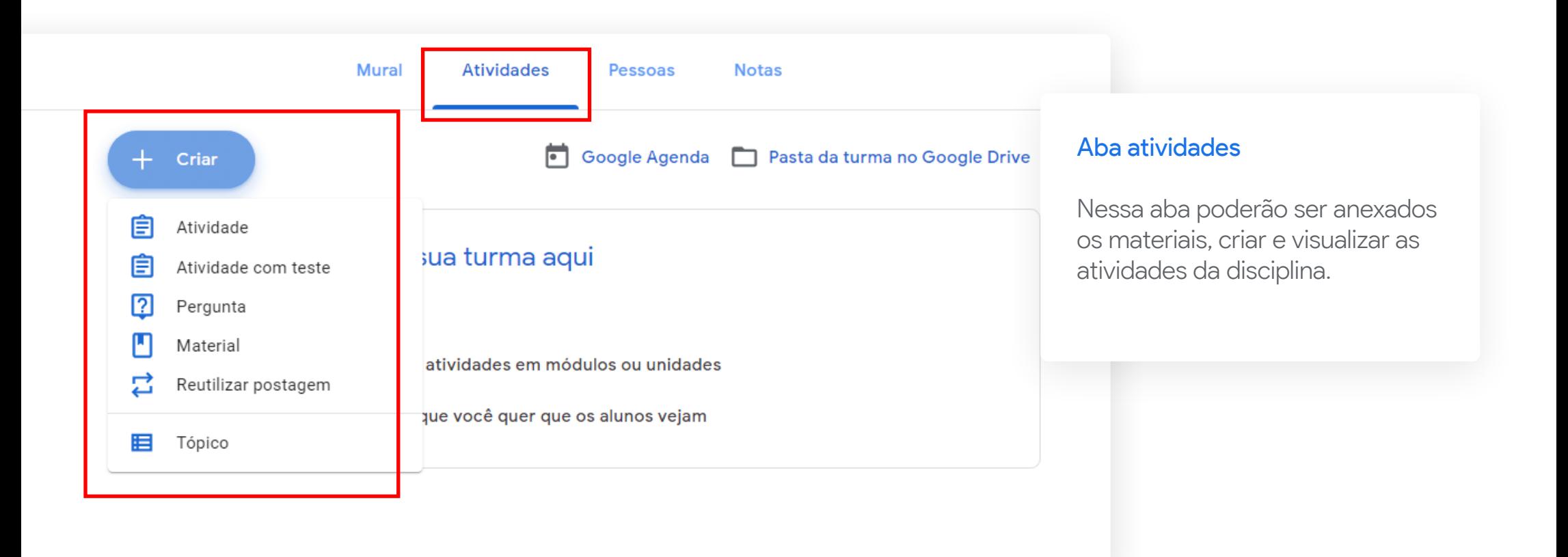

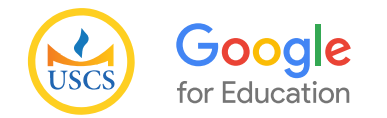

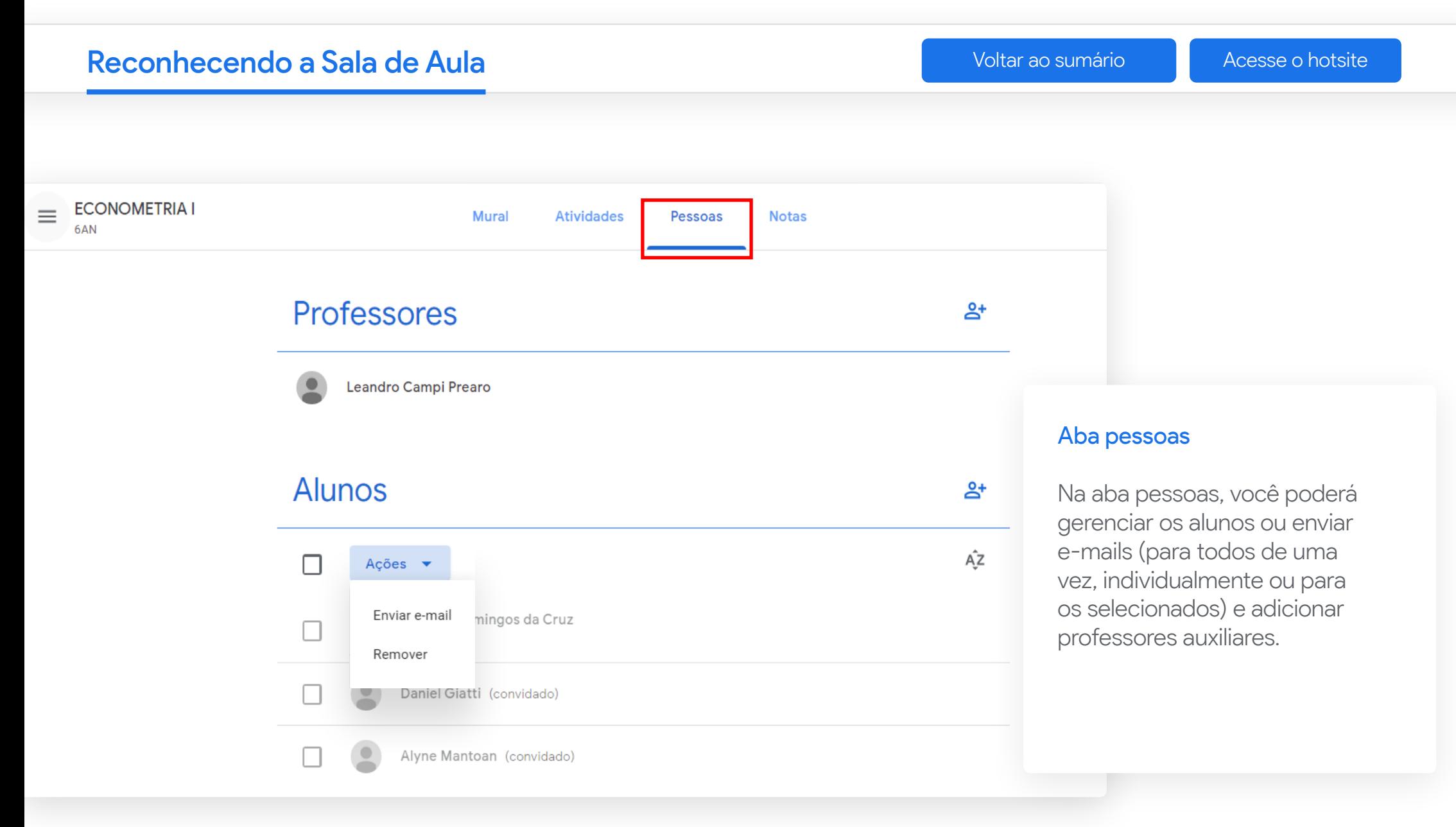

<span id="page-12-0"></span>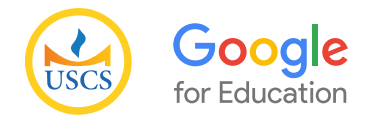

# Gerenciando Alunos

[Voltar ao sumário](#page-1-0) **[Acesse o hotsite](https://uscs.edu.br/google/)** 

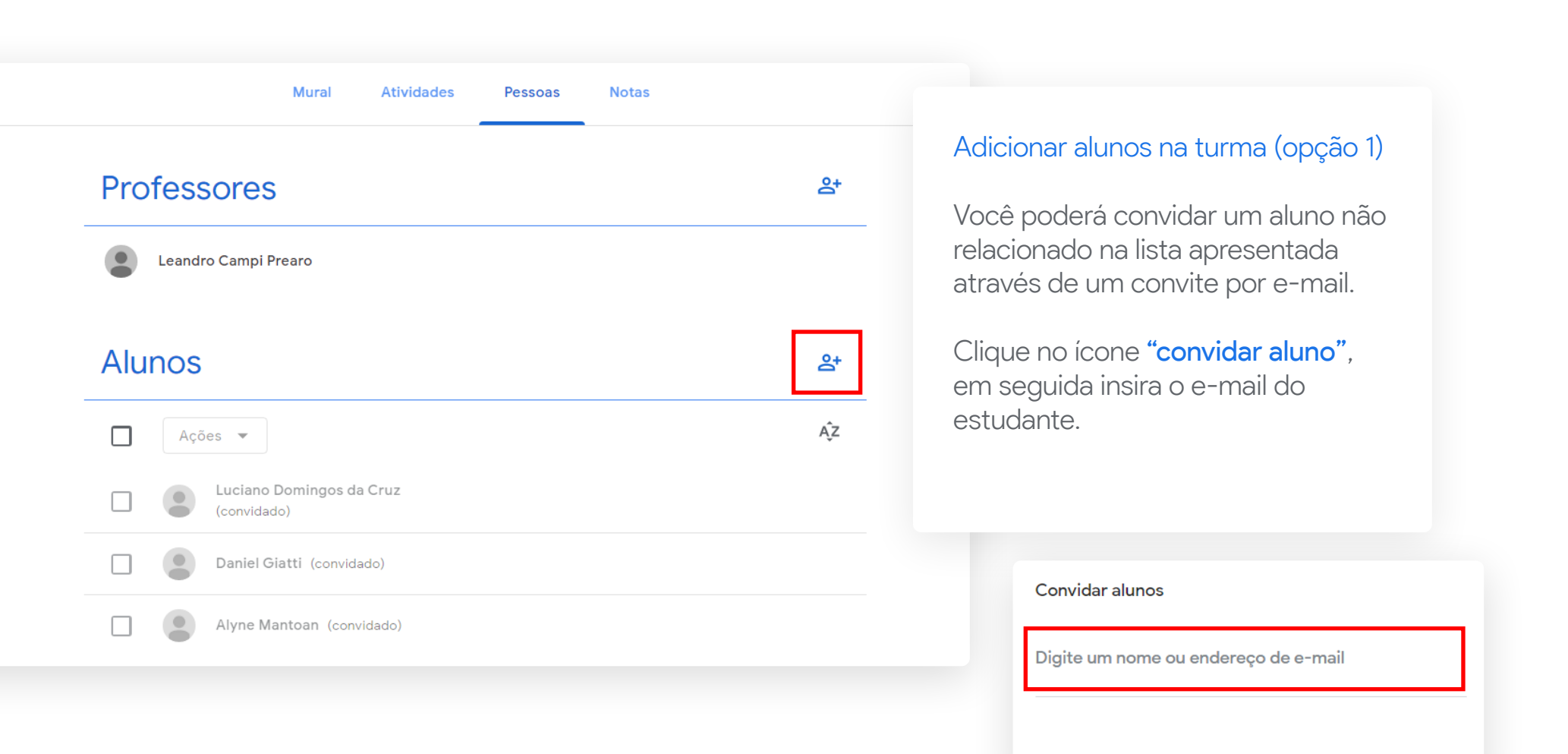

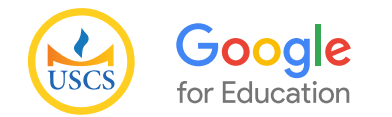

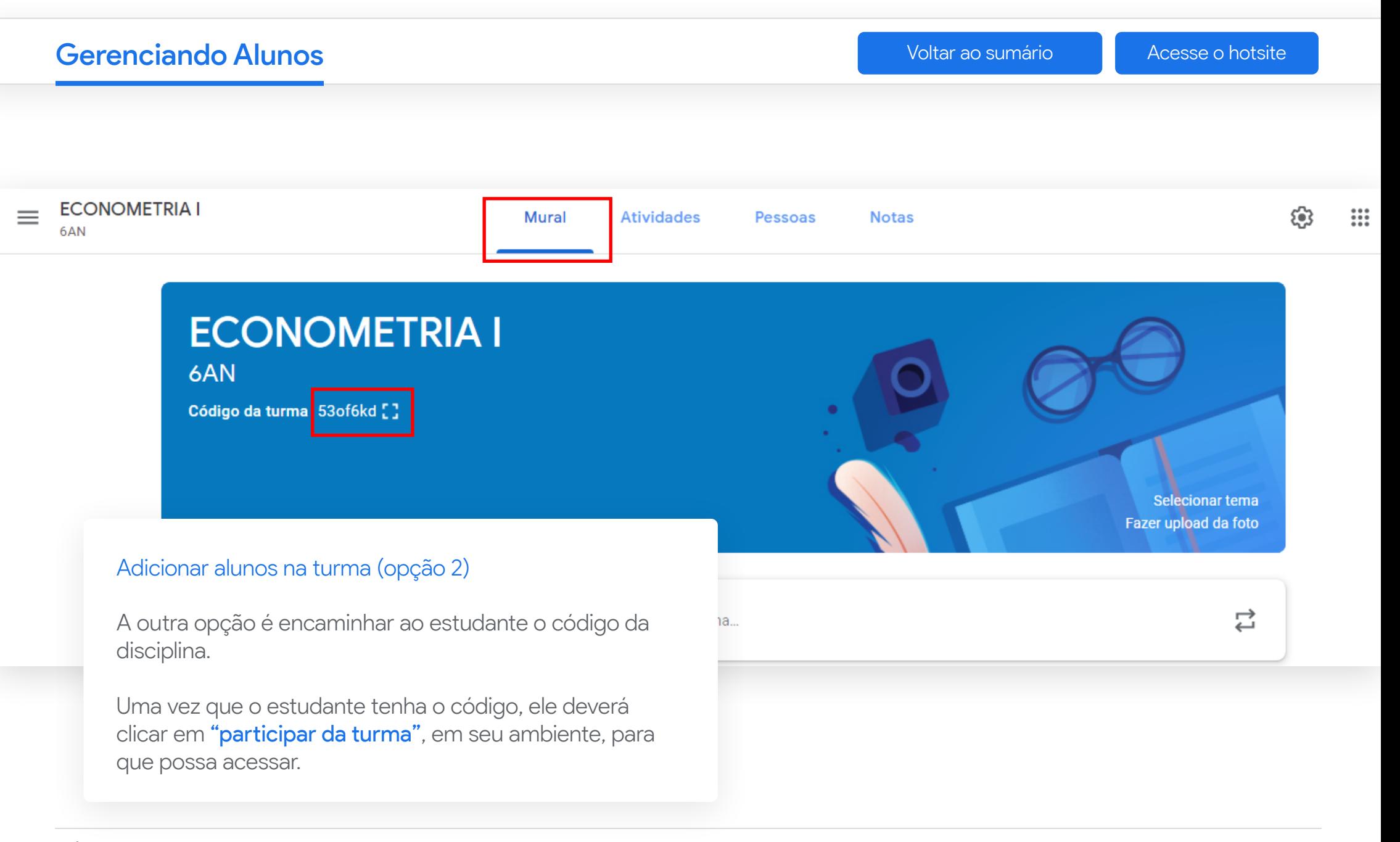

\* É possível alterar o tema da tela inicial da disciplina clicando em selecionar tema ou fazer upload da foto.

<span id="page-14-0"></span>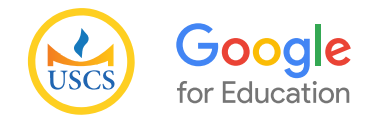

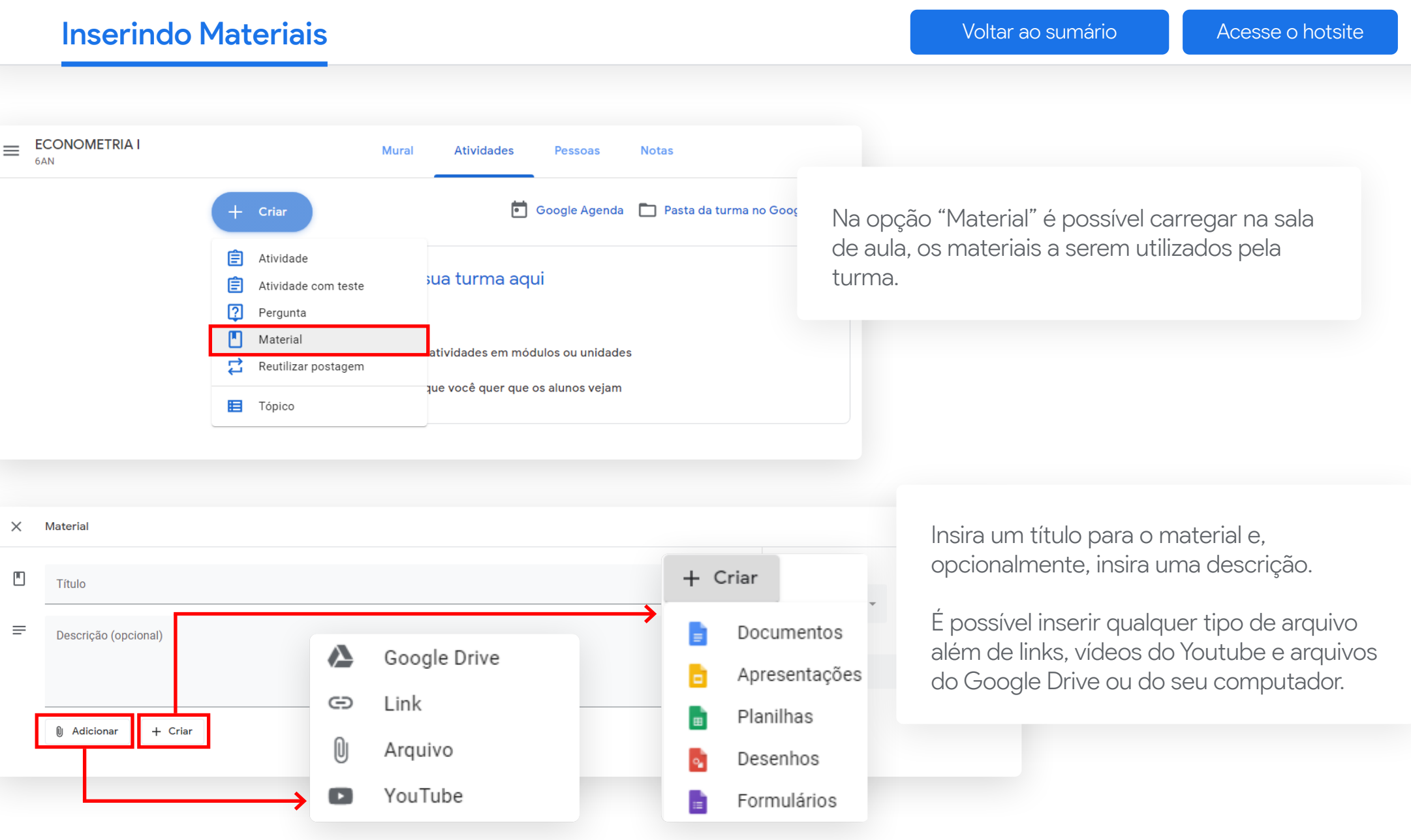

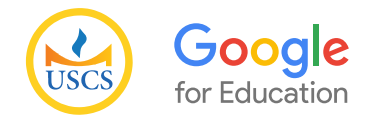

### **Inserindo Material [Acesse o hotsite](https://uscs.edu.br/google/)** Inserindo Material **Acesse o hotsite** Insering Acesse o hotsite **ECONOMETRIA I** 6AN Após inserir o material, será criado um aviso de Código da turma 53of6kd [] postagem no mural. Selecionar tema<br>Fazer upload da foto  $\bullet$  $\overleftrightarrow{\phantom{a}}$ Próximas atividades Compartilhe algo com sua turma.. Nenhuma atividade para a próxima semana Visualizar tudo Leandro Campi Prearo postou um novo material: Material - Aula 13/03  $\Box$  $\vdots$ 13:03 Mural **Atividades** Pessoas **Notas** O material ficará disponível na aba atividades.Google Agenda | Pasta da turma no Google Drive Criar Material - Aula 13/03 − Item postado em 13:03

<span id="page-16-0"></span>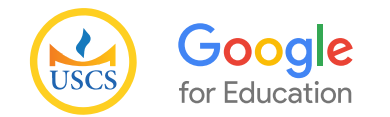

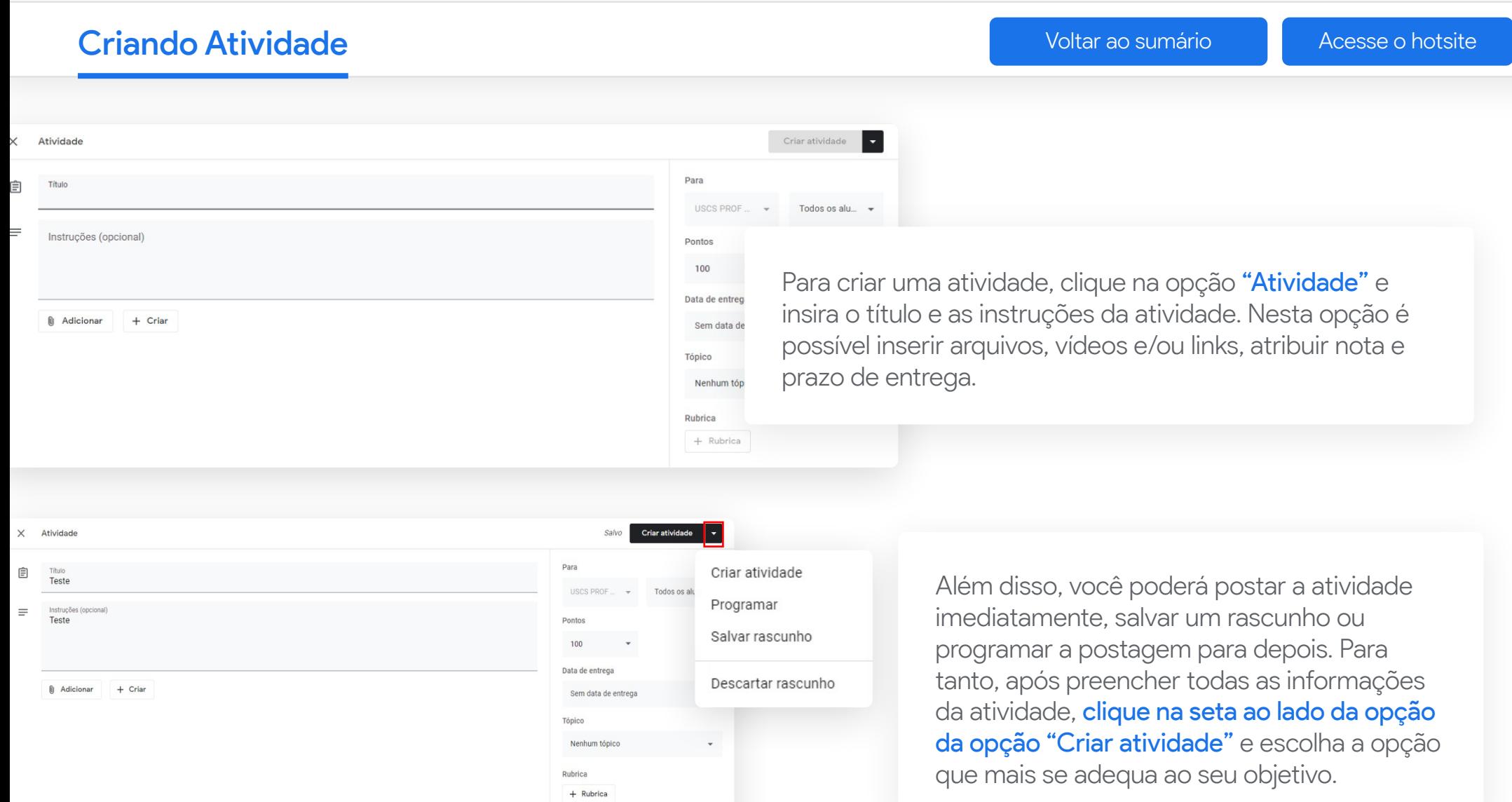

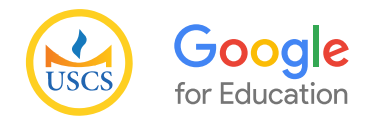

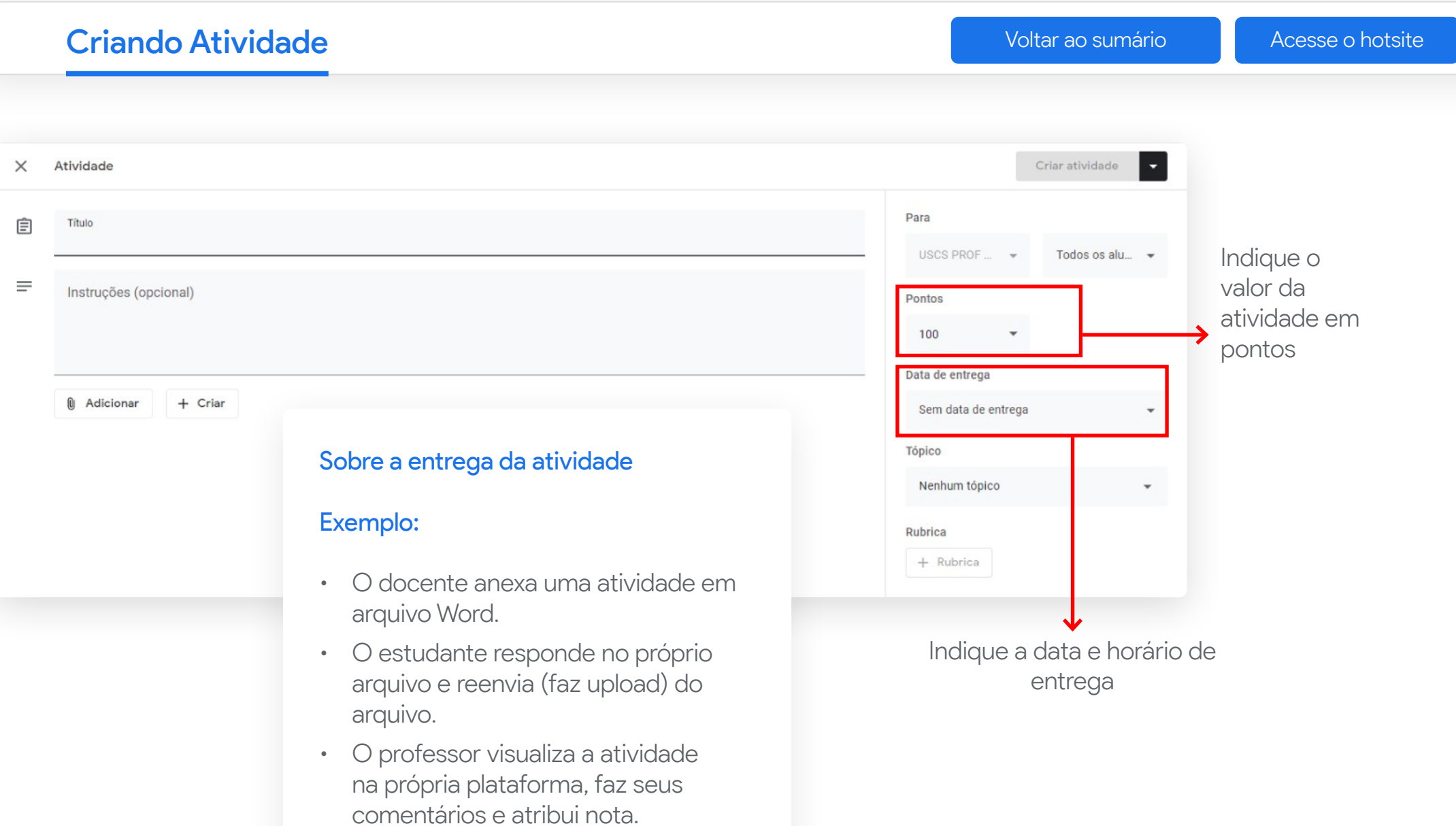

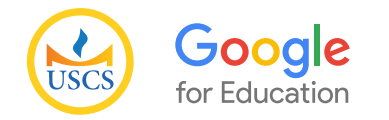

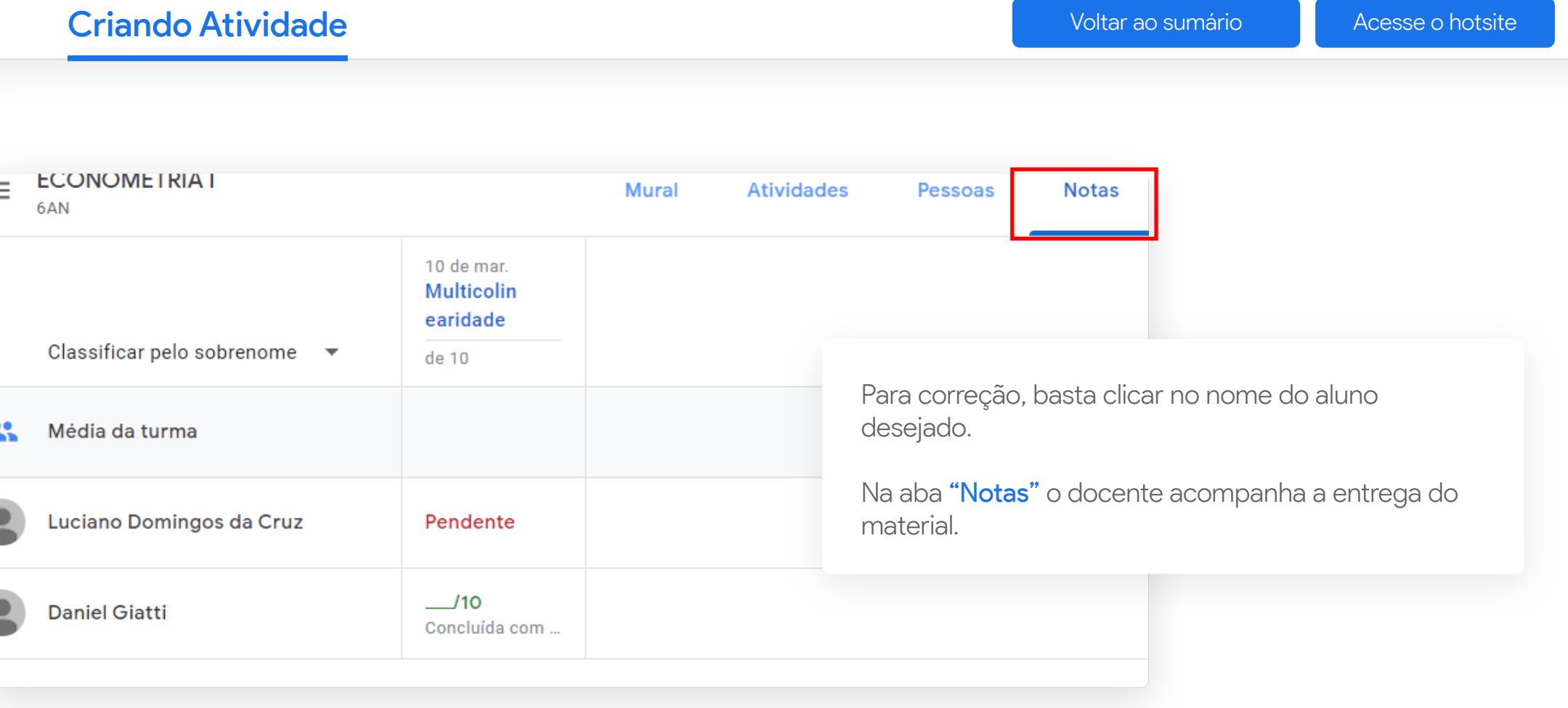

<span id="page-19-0"></span>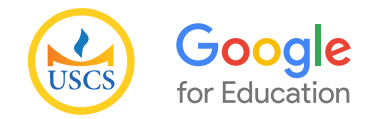

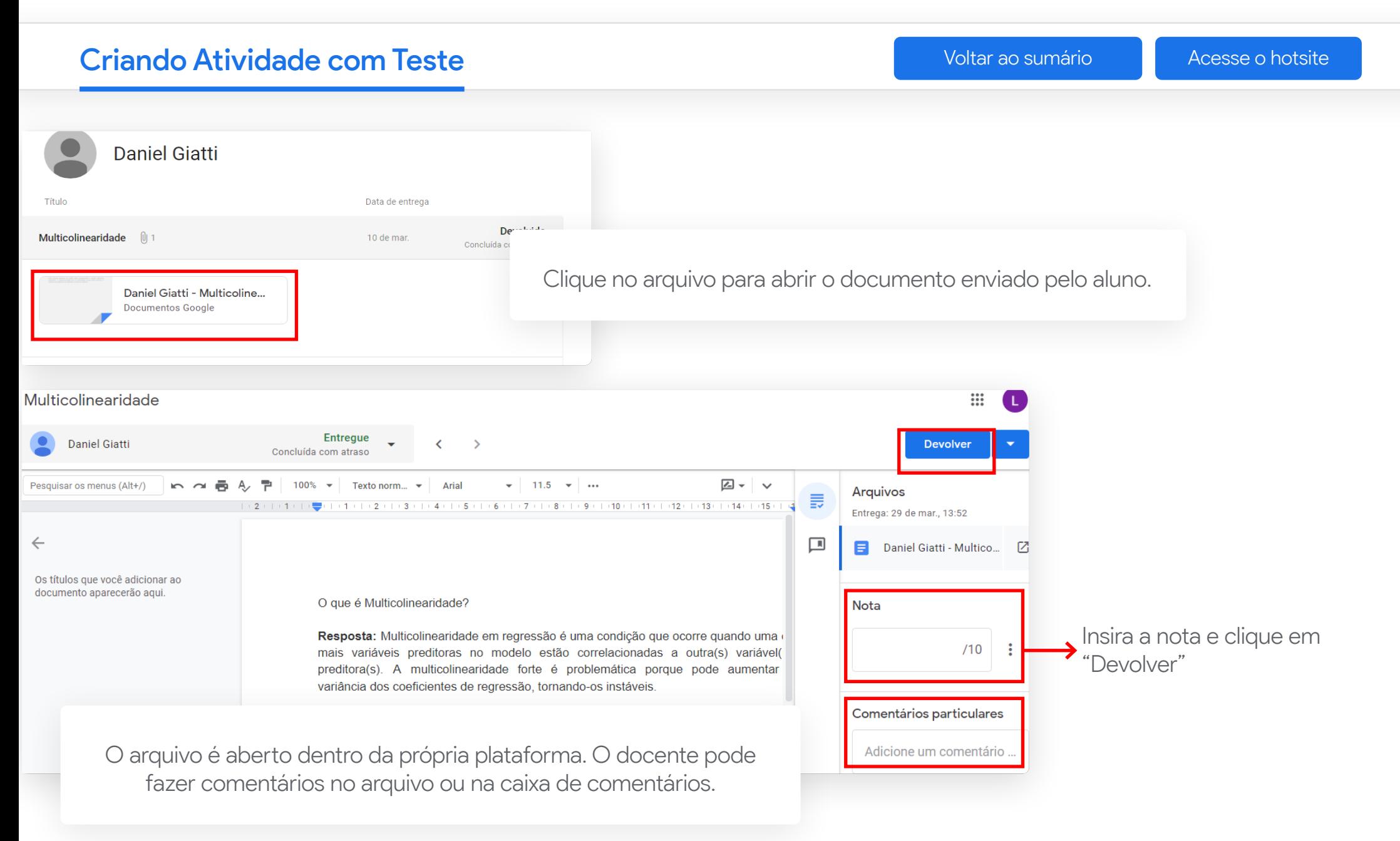

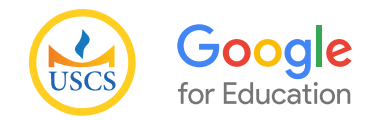

Criando Atividade com Teste[Voltar ao sumário](#page-1-0) de la [Acesse o hotsite](https://uscs.edu.br/google/) **ECONOMETRIAT Mural Atividades Notas** Pessoas 6AN 10 de mar. **Multicolin** earidade Classificar pelo sobrenome  $\bullet$ de 10 Visualizar notas Média da turma No quadro de notas, você poderá visualizar os estudantes com notas pendentes. As notas atribuídas Luciano Domingos da Cruz Pendente serão mostradas na planilha.  $10$ **Daniel Giatti** Concluída com .

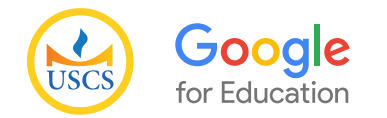

Formulários Google

endereços de e-mail e restringe as respostas aos usuários no seu domínio.

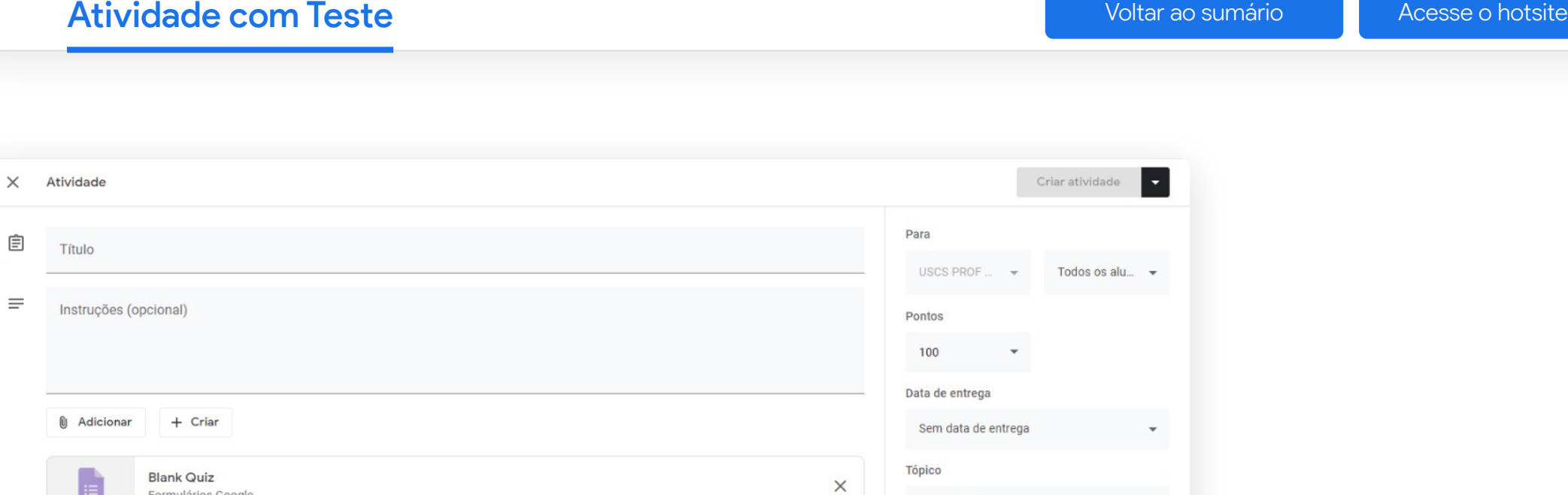

Importação de notas

O Google Sala de Aula pode importar as notas das atividades. A importação de notas limita automaticamente cada formulário a uma resposta por usuário, coleta os

A função "Atividade com teste" possui as mesmas funcionalidades da "Atividade". No entanto, nessa opção é possível utilizar o Formulário Google para a realização da atividade.

Nenhum tópico

+ Rubrica

Rubrica

 $\odot$ 

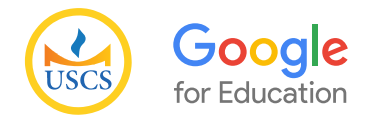

Criando Atividade com Teste

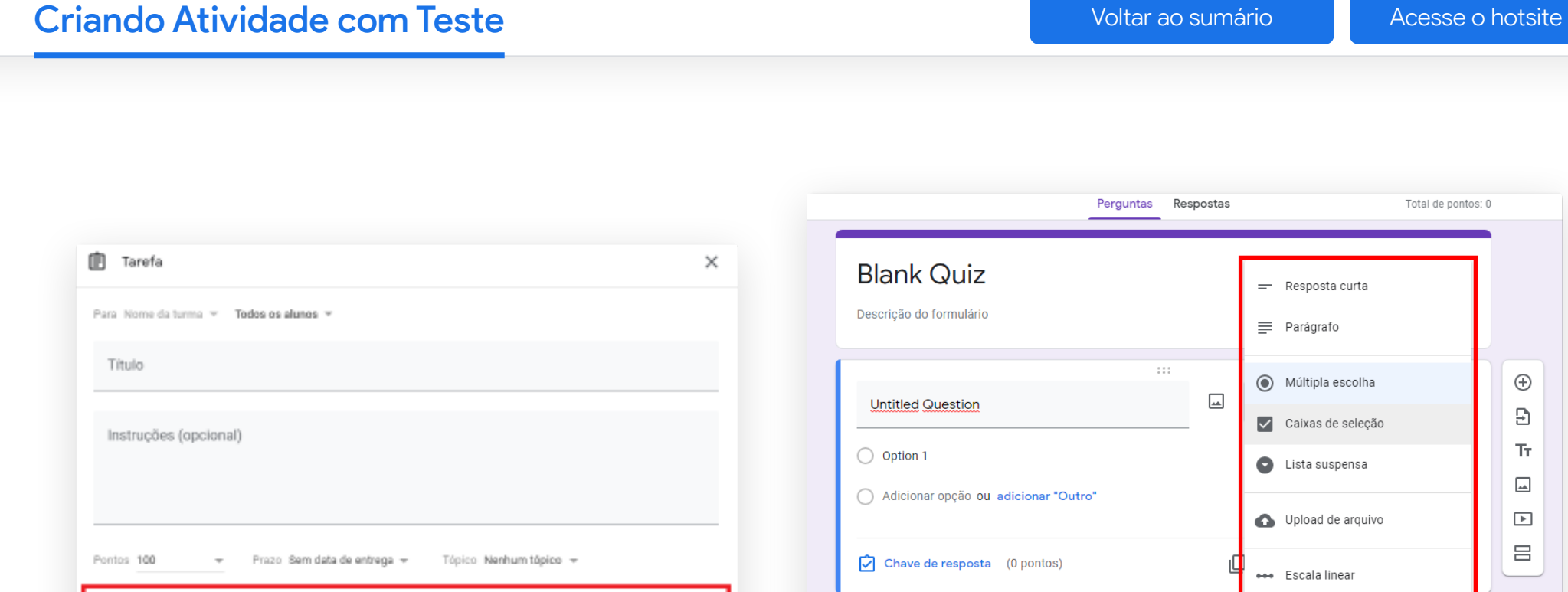

Ver respostas

 $\sim$ 

A função "Atividade com Teste" possui as mesmas funcionalidades da "Atividade". No entanto, nessa opção é possível utilizar o "Formulário Google" para a realização da

Blank Quiz

Formulários Google

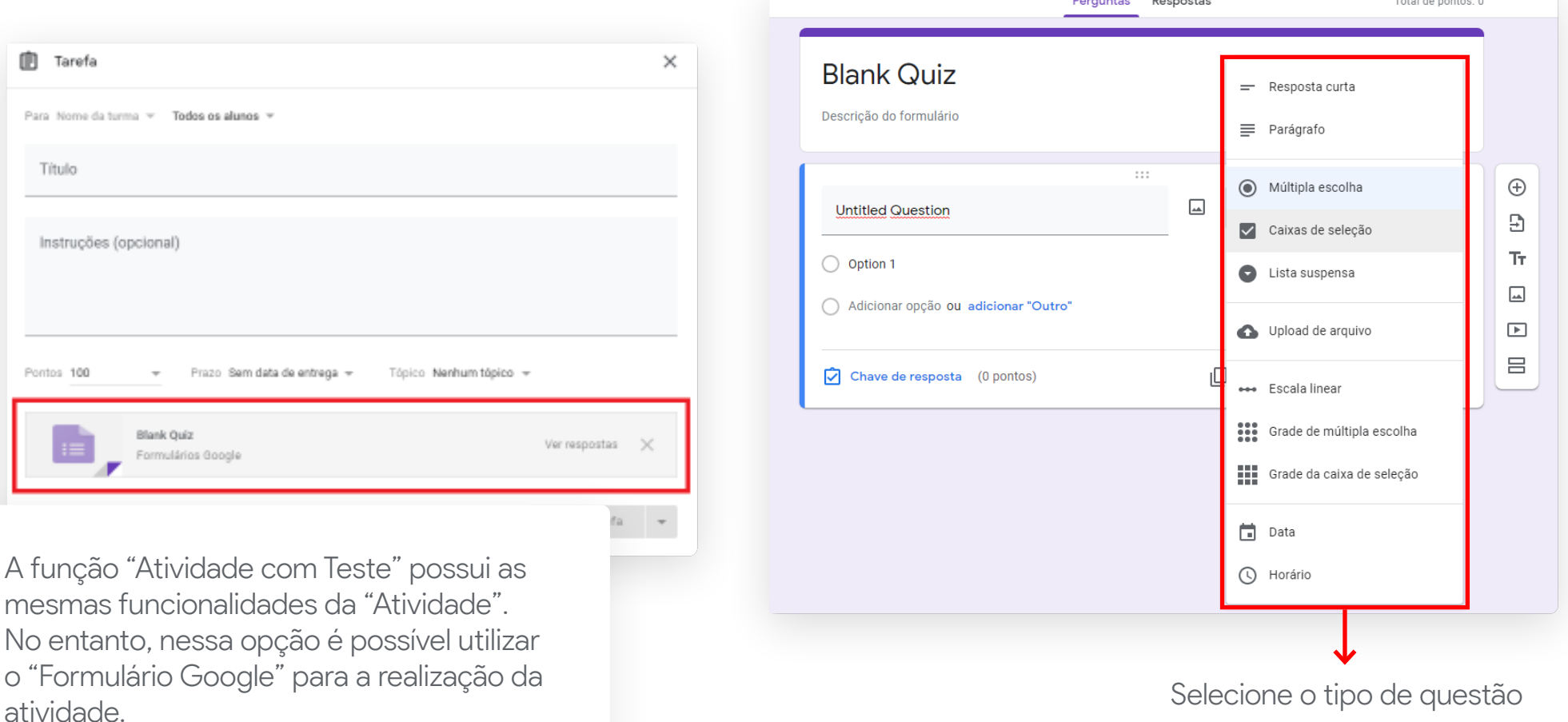

<span id="page-23-0"></span>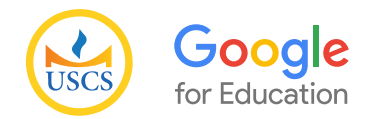

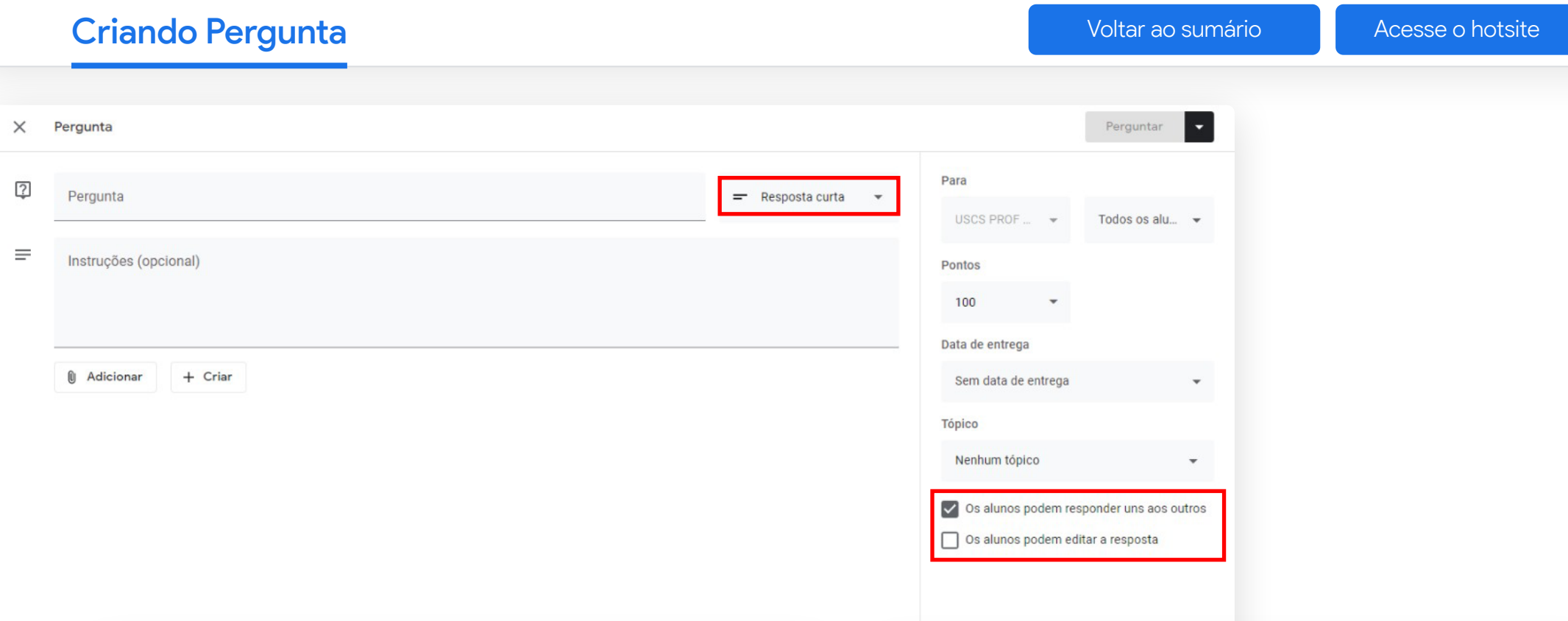

Em "Pergunta", você poderá criar perguntas para respostas curtas ou de múltipla escolha. Para tanto, digite o enunciado da pergunta, preencha as instruções, se necessário, e escolha o tipo de resposta, conforma indicado na imagem acima.

Nas perguntas para resposta curta, os alunos podem responder uns aos outros e editar a própria resposta depois de enviá-la. Para tanto, é necessário ativar ou desativar as interações entre respostas, basta escolher a opção que mais de adequa ao seu objetivo.

<span id="page-24-0"></span>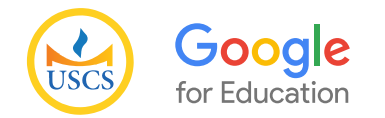

#### Envios de Comunicados e Avisos[Voltar ao sumário](#page-1-0) de la de [Acesse o hotsite](https://uscs.edu.br/google/)  $\equiv$  **ECONOMETRIA I** ල Mural **Atividades** Pessoas **Notas** Para  $ECONOMFT$   $\rightarrow$ Todos os alu... **ECONOMETRIA** 6AN Código da turma 53of6kd [] Compartilhar com sua turma Bem-vindos !!! onar tema Fazer upload da foto ₽ Próximas atividades Compartilhe algo com sua turma. Nenhuma atividade para a próxima semana Você também poderá enviar o mesmo aviso Visualizar tudo Comunique-se com sua turma aqui para outras turmas ou apenas alguns dos alunos,  $\Box$  Crie e programe avisos Responda às postagens dos alunos selecionando a opção desejada através desses

Para comunicar-se com a sua turma, você poderá compartilhar avisos e informações no mural da turma. Para tanto, acesse o mural da sala de aula e clique no campo "compartilhe algo com sua turma...", conforme indicado na imagem acima.

campos.

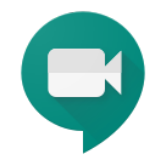

# **Google Hangouts Meet** TUTORIAL DE UTILIZAÇÃO

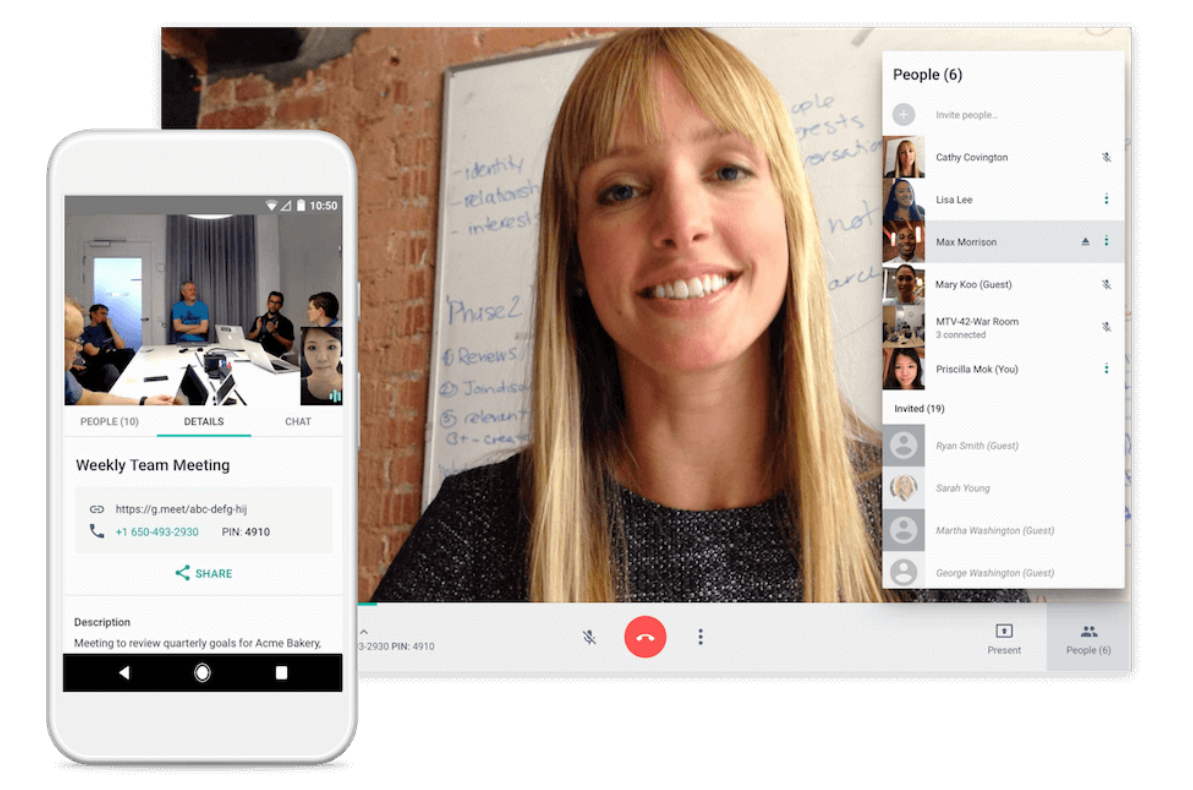

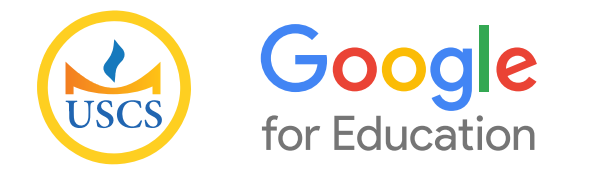

<span id="page-26-0"></span>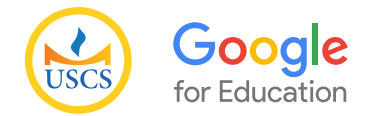

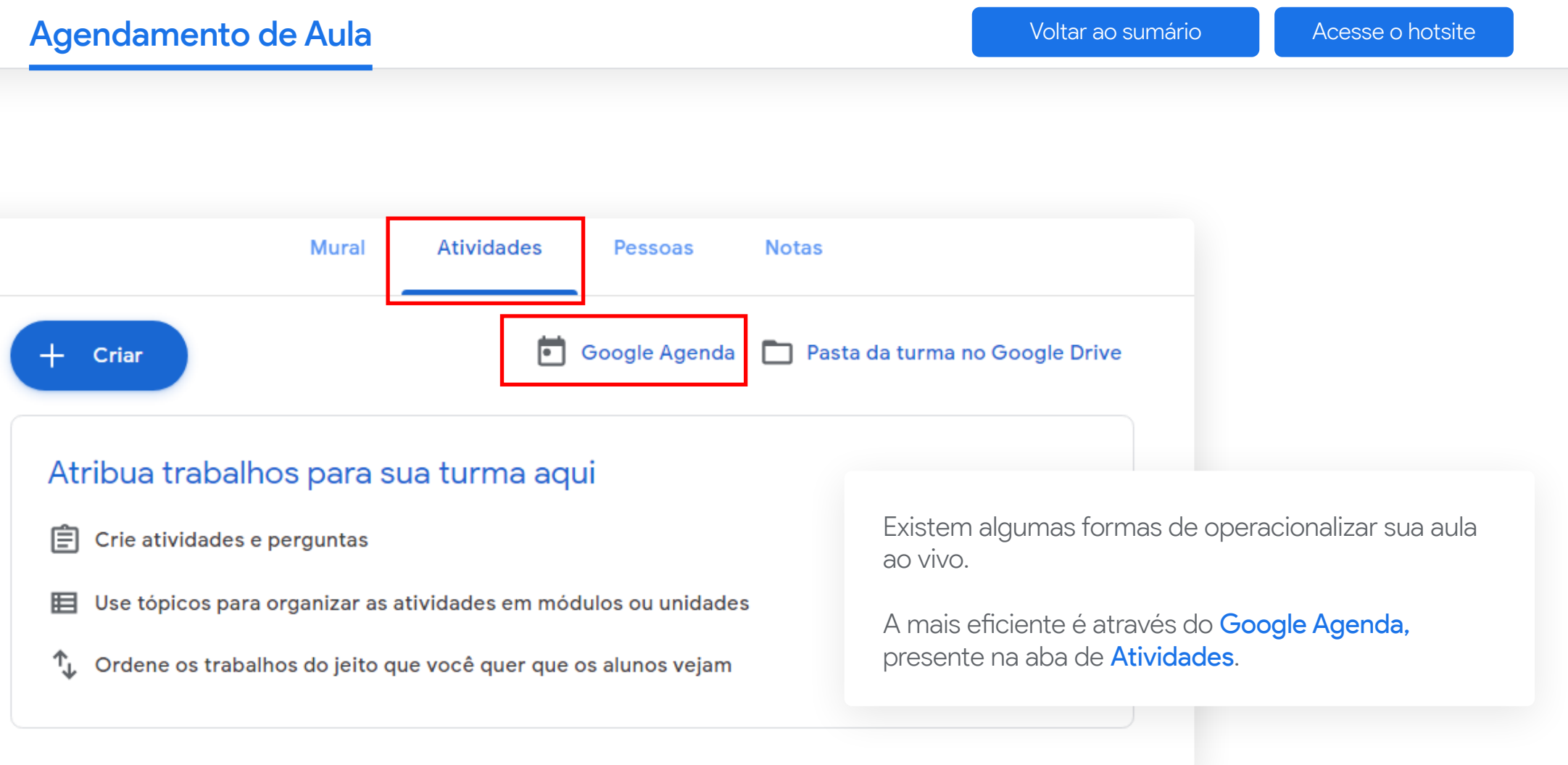

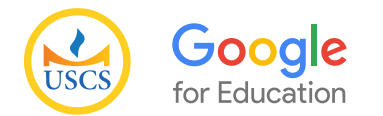

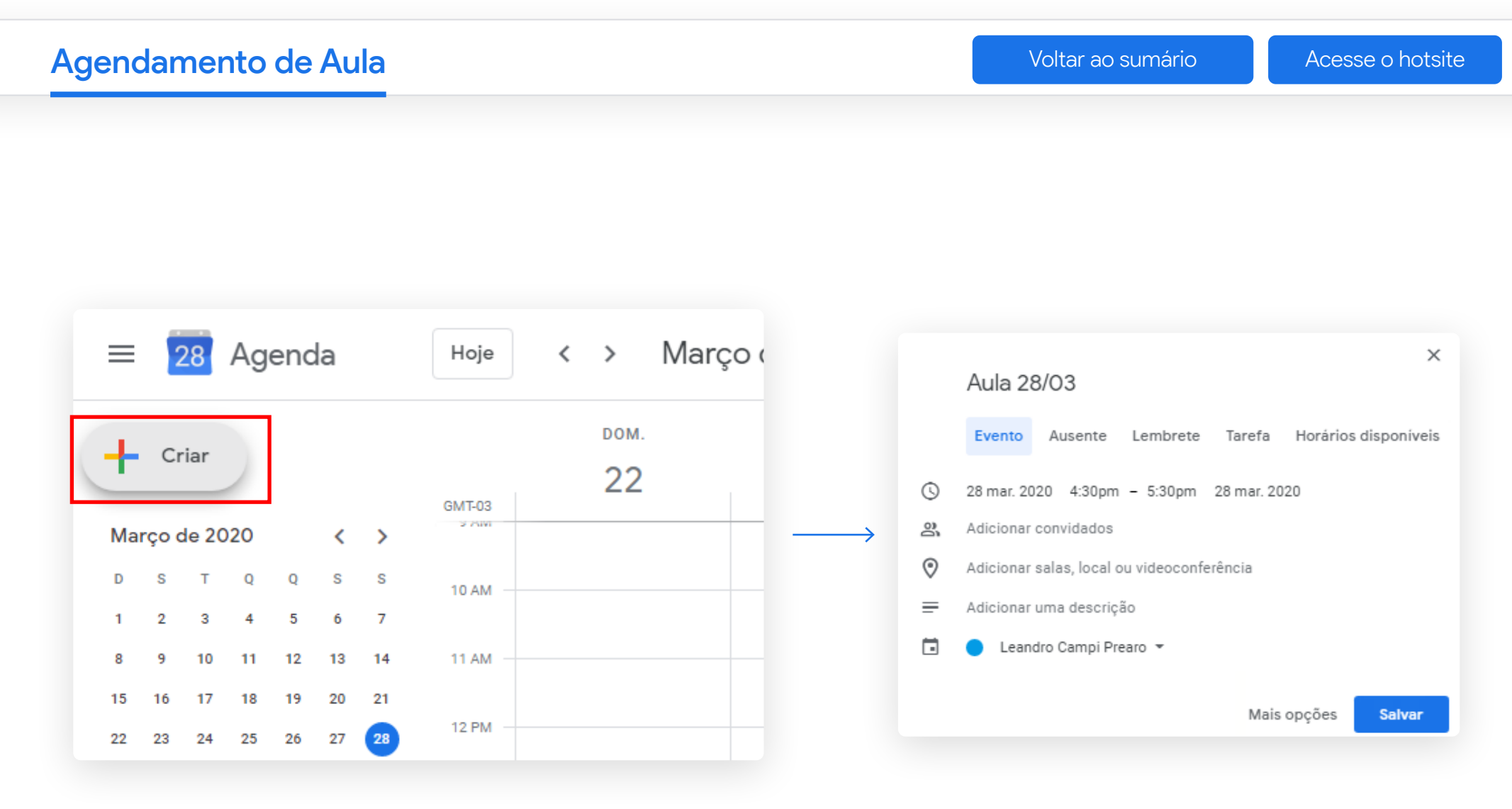

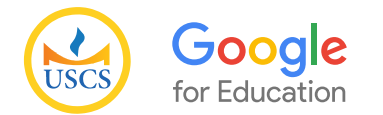

## Agendamento de AulaAula - Dia 28/03 Horários disponíveis Evento Ausente Lembrete Tarefa 28 mar. 2020 4:00pm - 5:00pm 28 mar. 2020 O Dê um nome para sua aula. Sugere-se colocar o dia, Adicionar convidados 음. tendo em vista que a aula será gravada.  $\odot$ Adicionar salas, local ou videoconferência Em seguida, coloque a data e horário. Sugere-se colocar o horário com 10 minutos de antecedência  $\equiv$ Adicionar uma descrição para entrada do professor na sala. 茼 Leandro Campi Prearo ~ Mais opções **Salvar**

[Voltar ao sumário](#page-1-0) **[Acesse o hotsite](https://uscs.edu.br/google/)** 

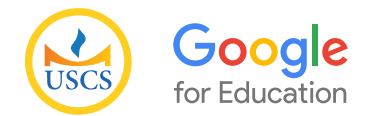

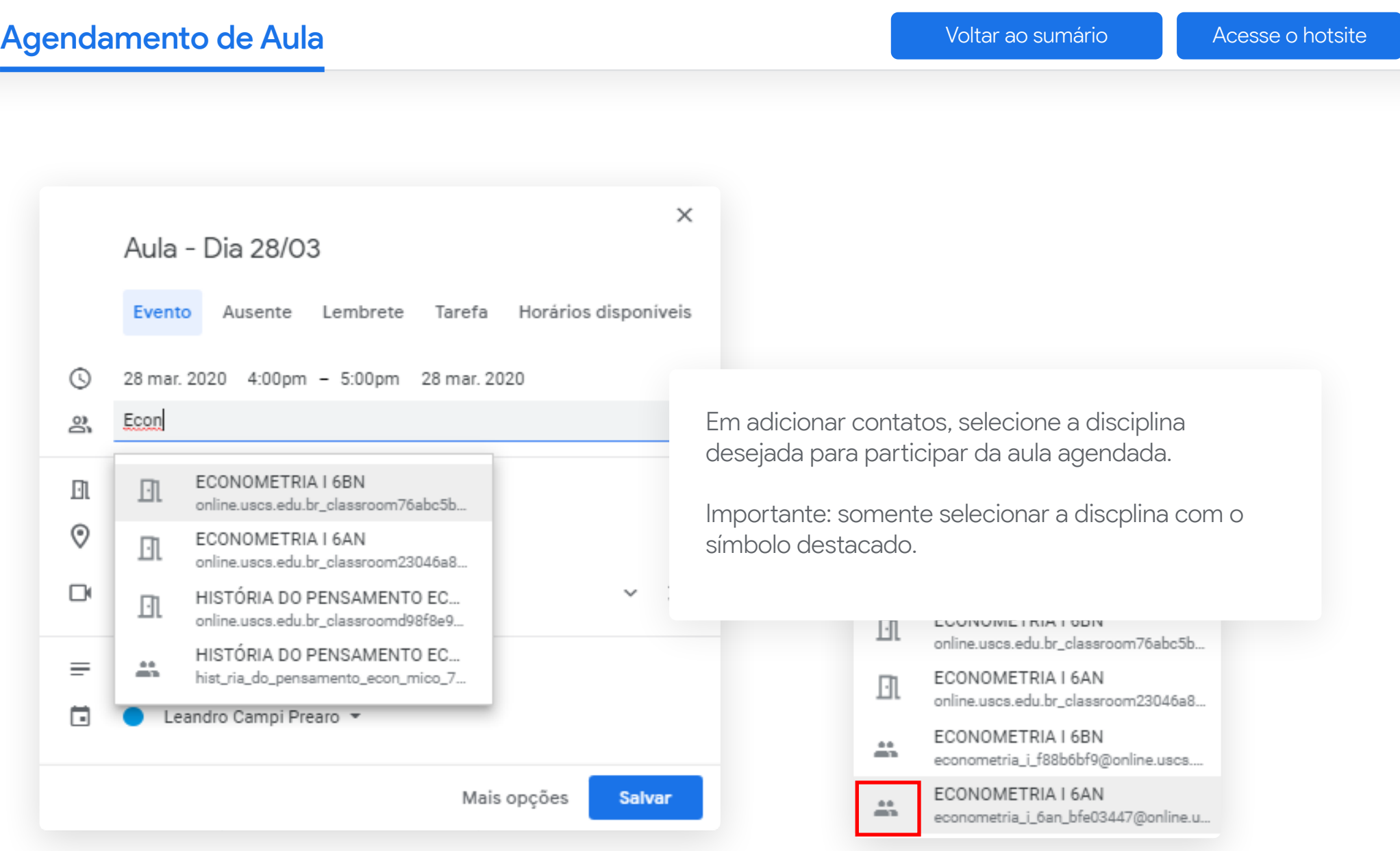

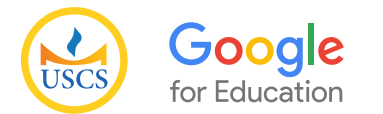

--

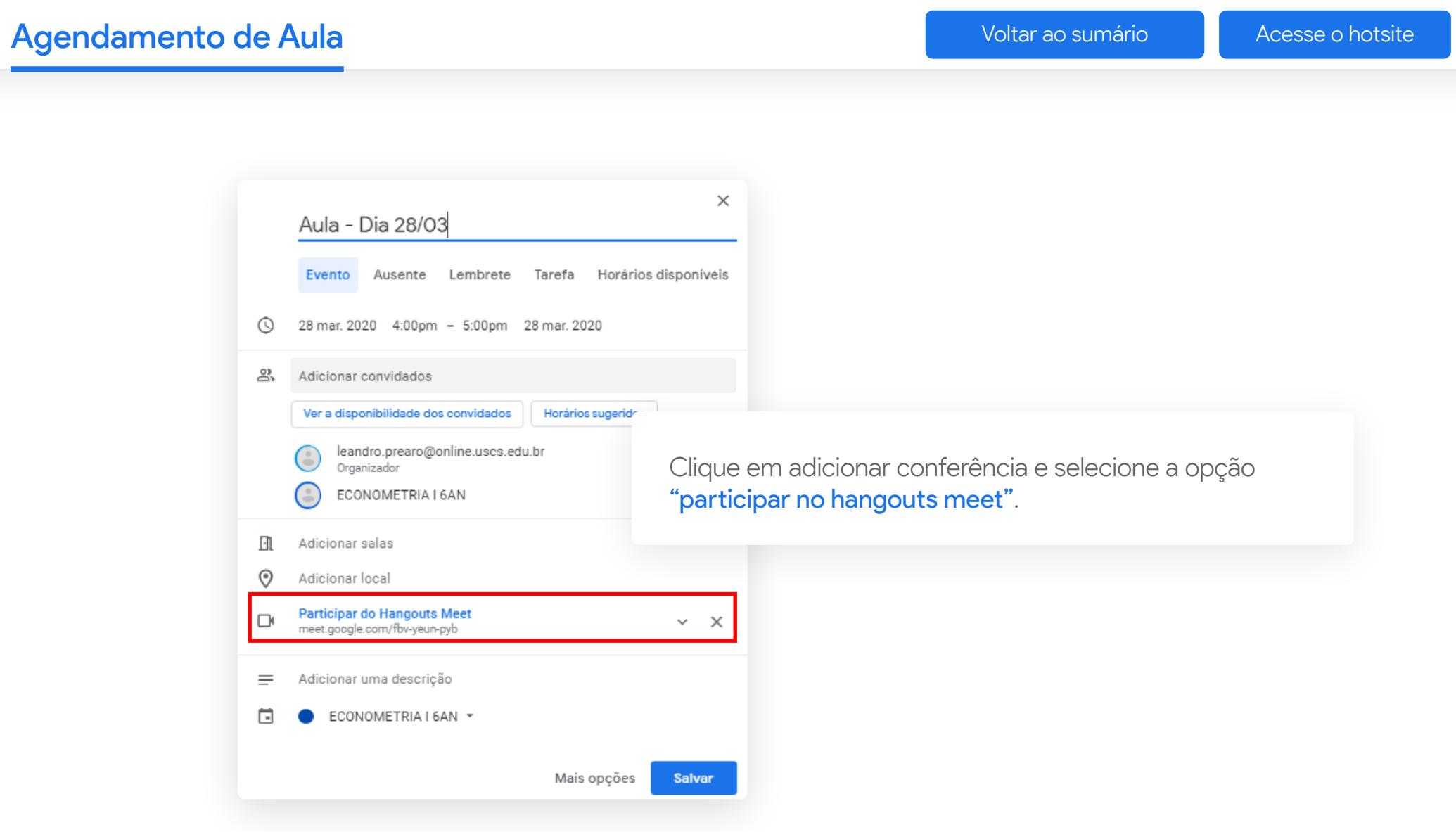

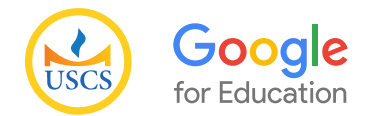

# Agendamento de Aula **Aula de Aula de Aula de Aula de Aula de Austra de [Voltar ao sumário](#page-1-0)** de [Acesse o hotsite](https://uscs.edu.br/google/) de

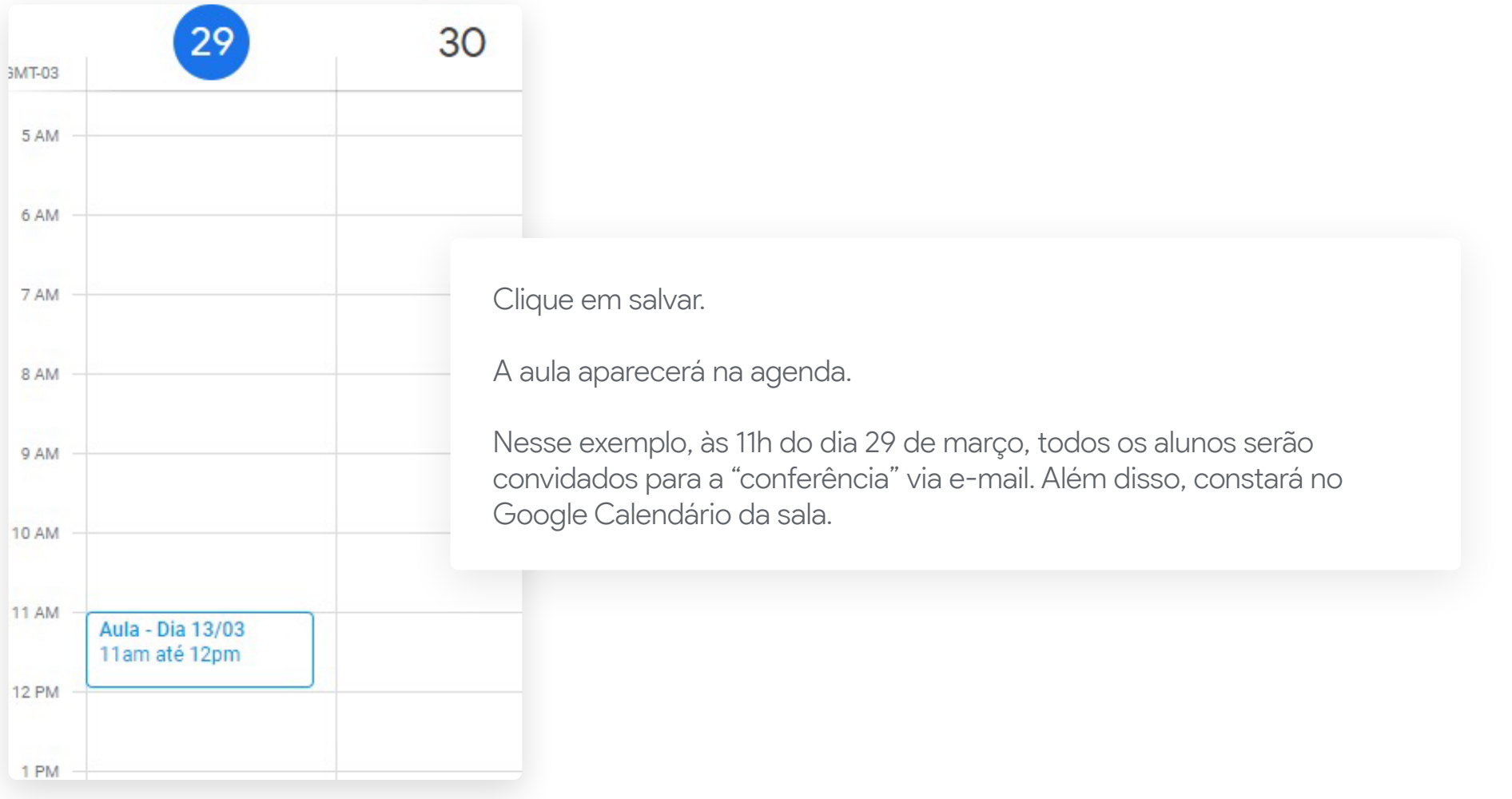

<span id="page-32-0"></span>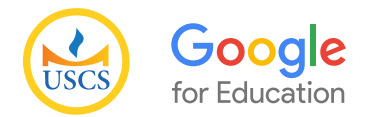

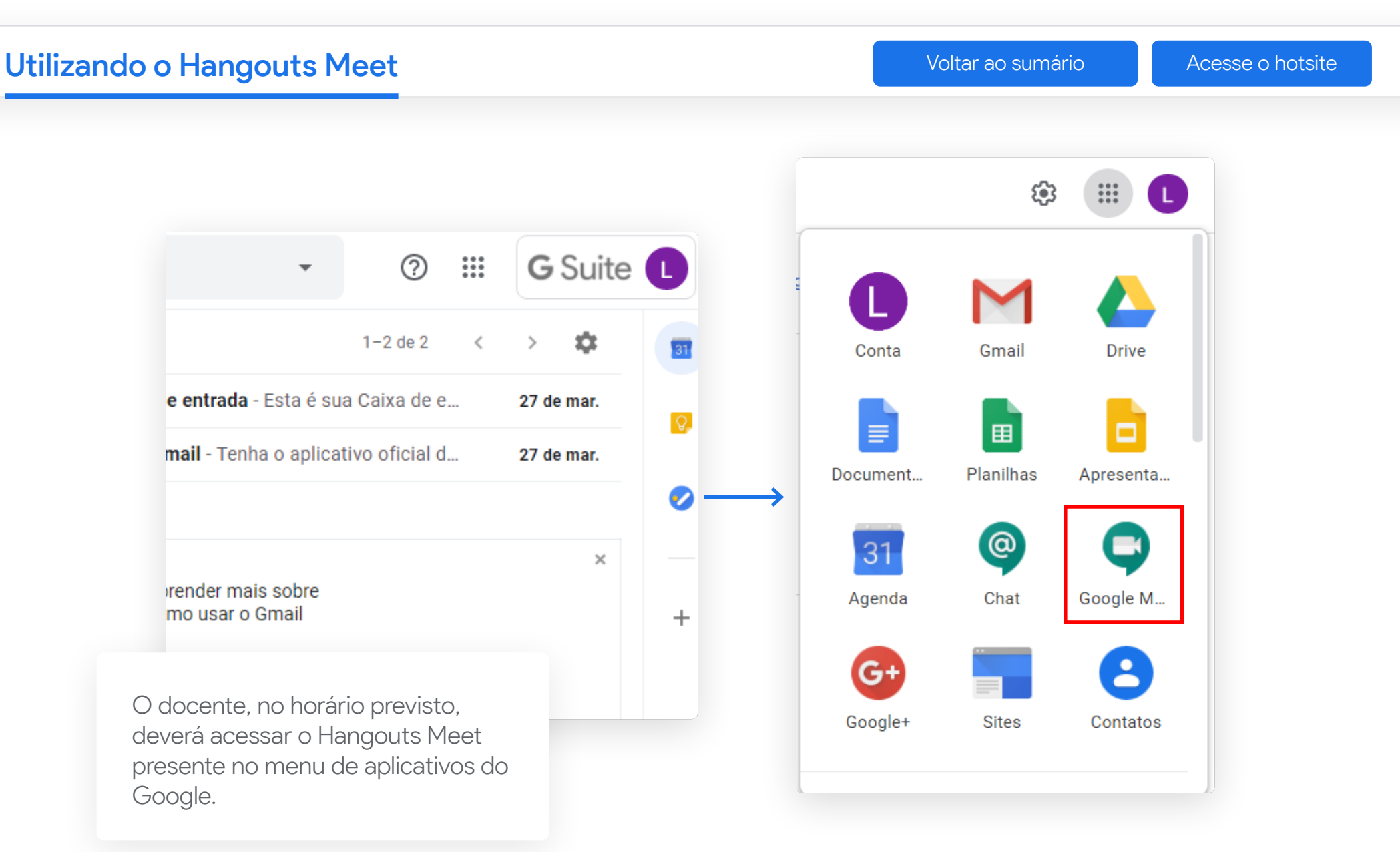

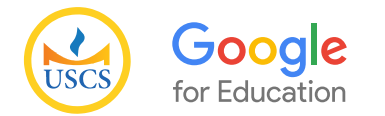

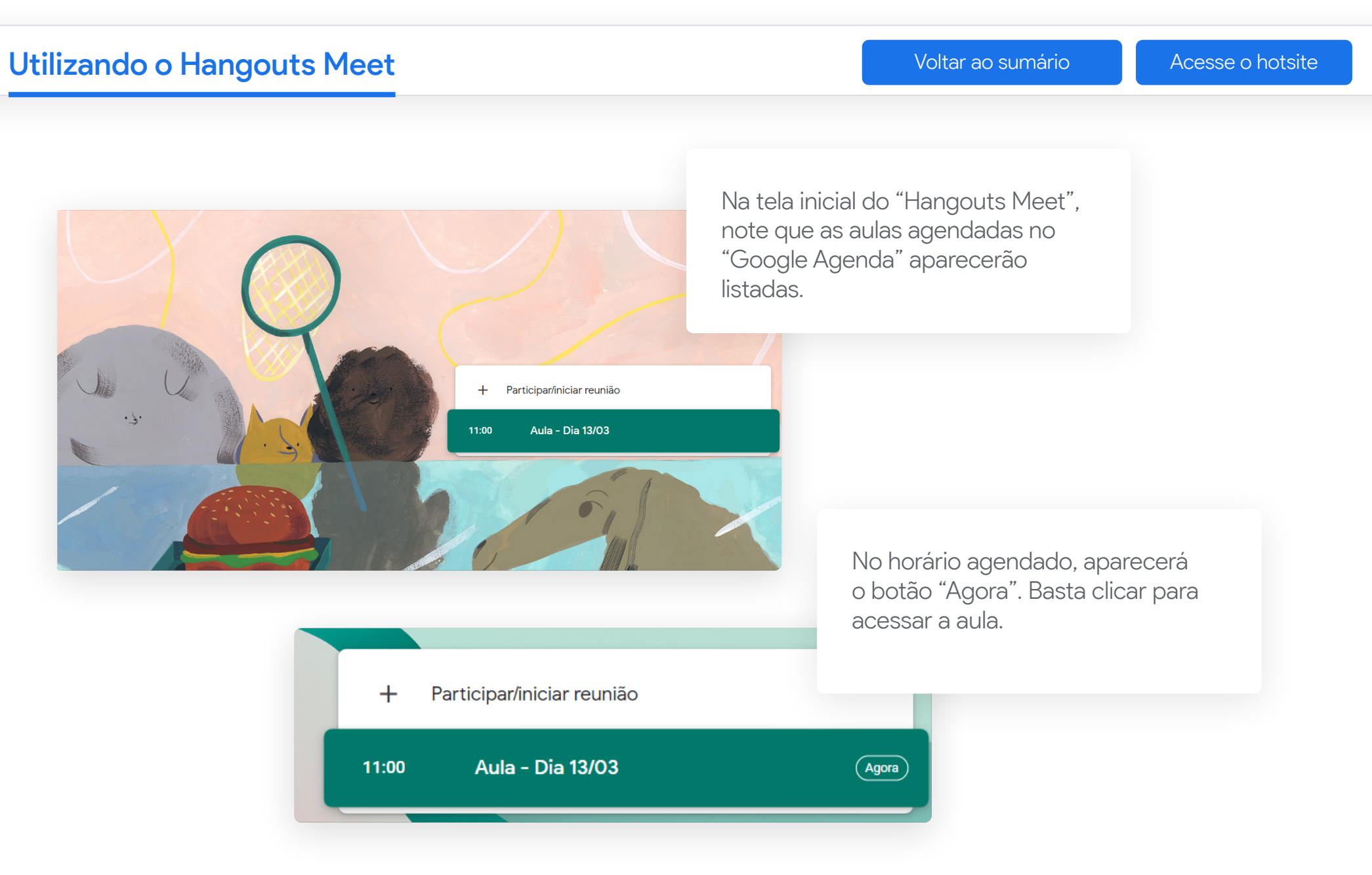

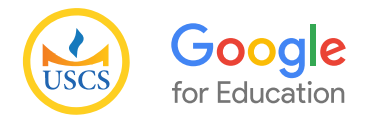

[Voltar ao sumário](#page-1-0) **[Acesse o hotsite](https://uscs.edu.br/google/)** 

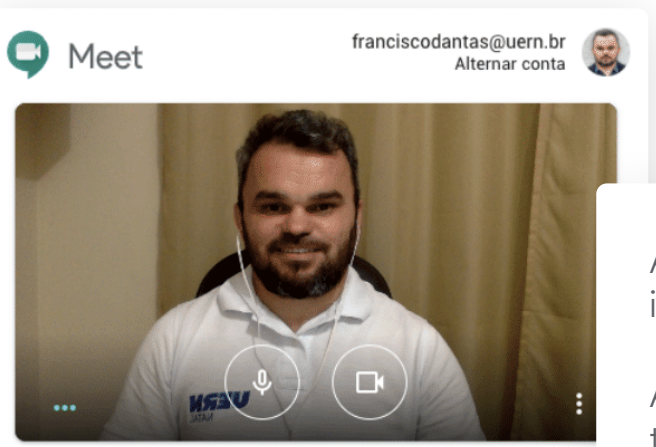

Ao clicar em "Participar agora", o usuário iniciará a reunião exibindo a imagem capturada pela câmera.

Ao clicar no botão "Apresentar", o usuário iniciará a reunião exibindo a tela do seu computador (PowerPoint, Word ou outro software).

aula-exemplo

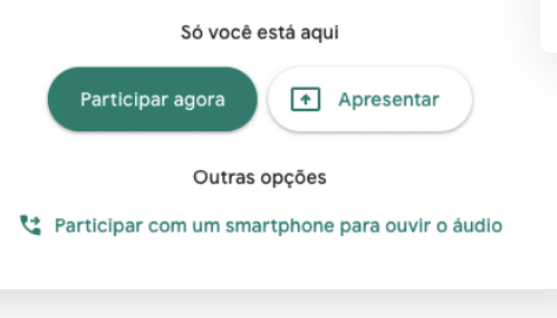

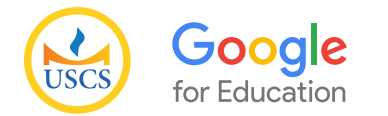

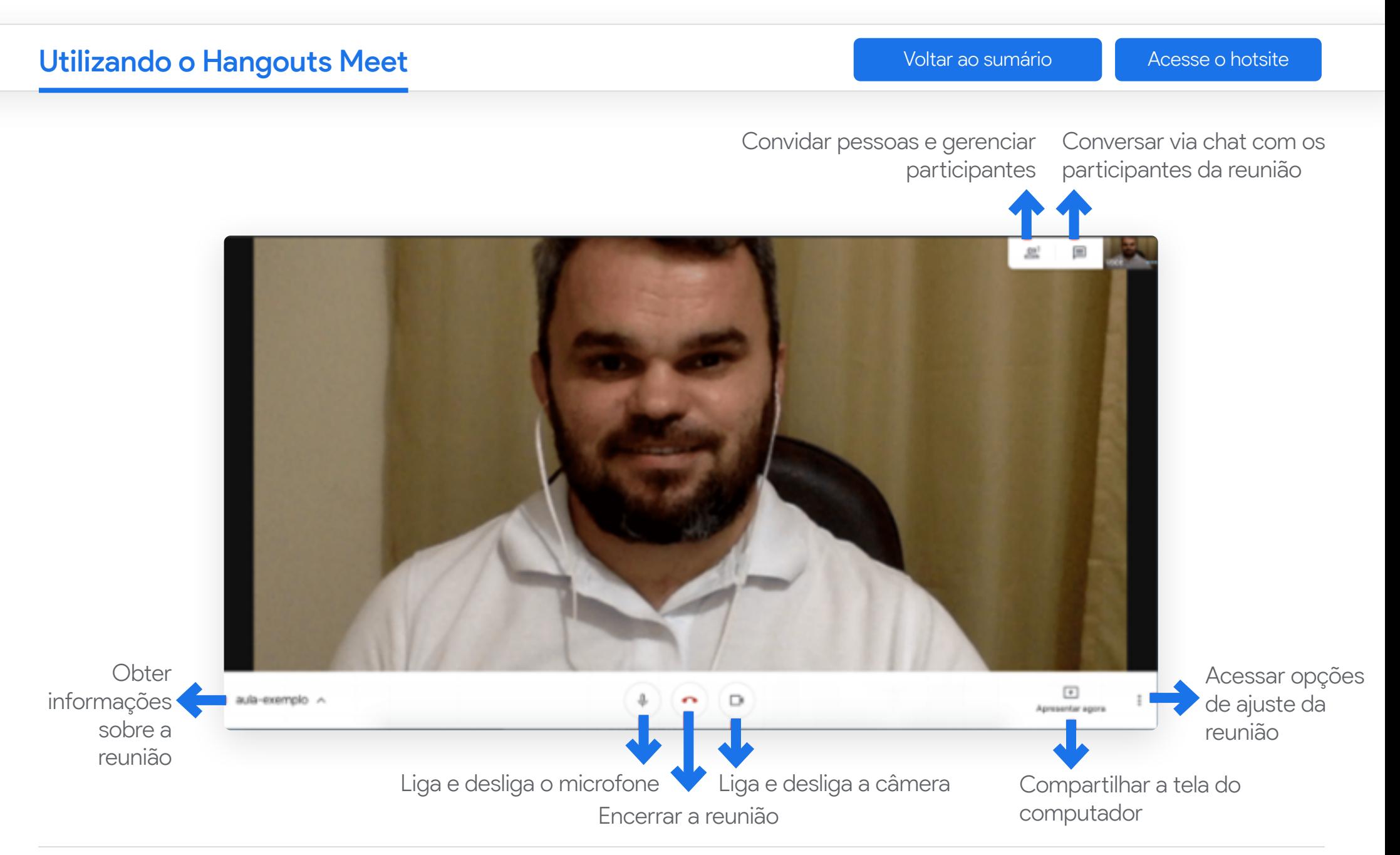

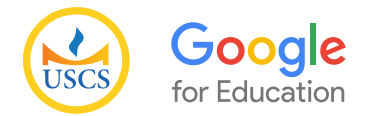

[Voltar ao sumário](#page-1-0) **Acesse** o hotsite

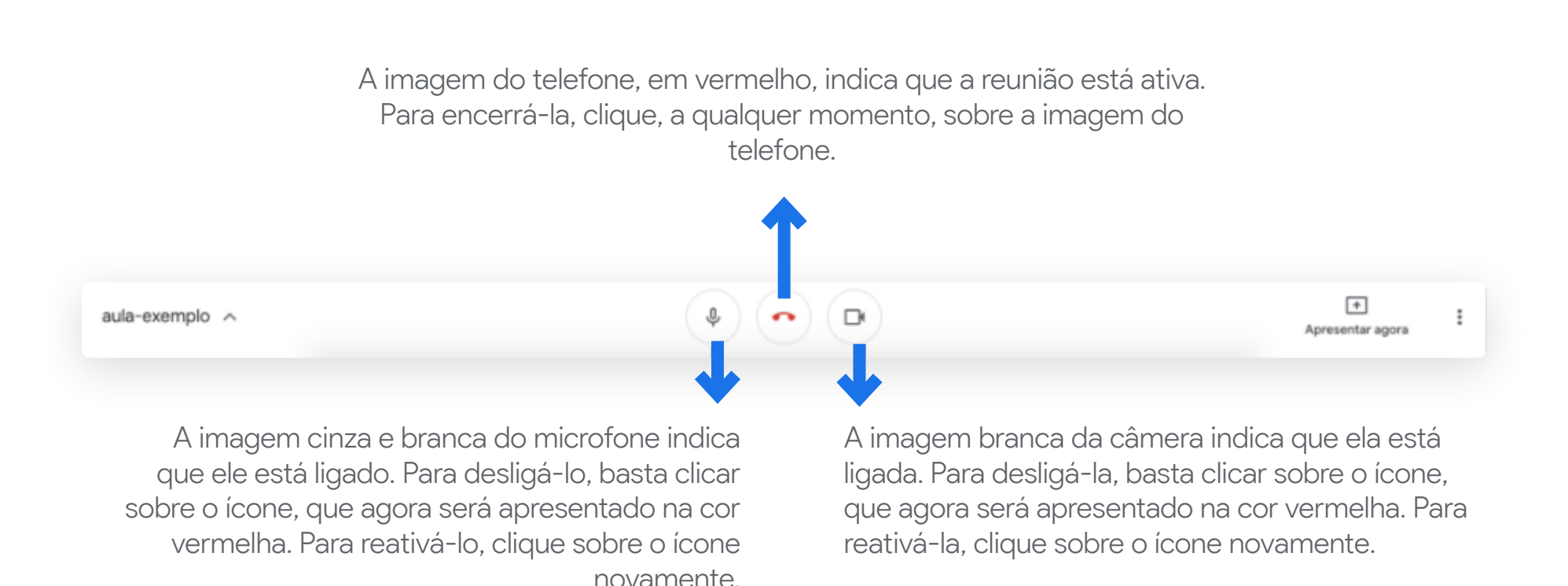

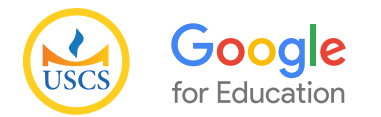

[Voltar ao sumário](#page-1-0) **[Acesse o hotsite](https://uscs.edu.br/google/)** 

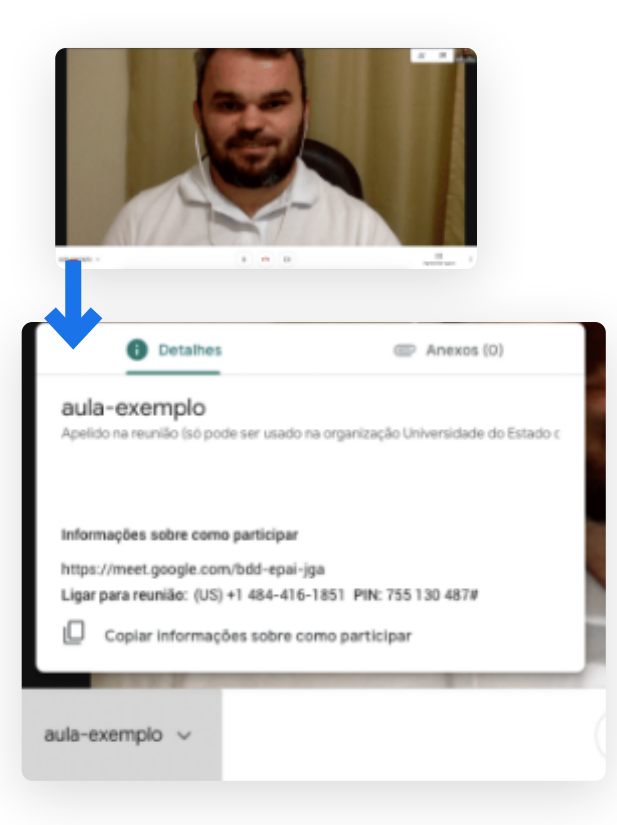

Ao clicar sobre o nome da reunião aparecerão as abas Detalhes e Anexos. Na aba Detalhes, é possível copiar o link compartilhável com as pessoas que o usuário deseja convidar para a reunião.

Na aba Anexos, aparecerão os arquivos carregados para a reunião, quando esta for previamente programada via Google Agenda.

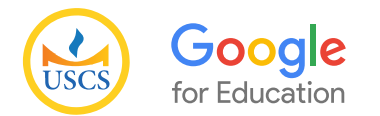

[Voltar ao sumário](#page-1-0) **Acesse** o hotsite

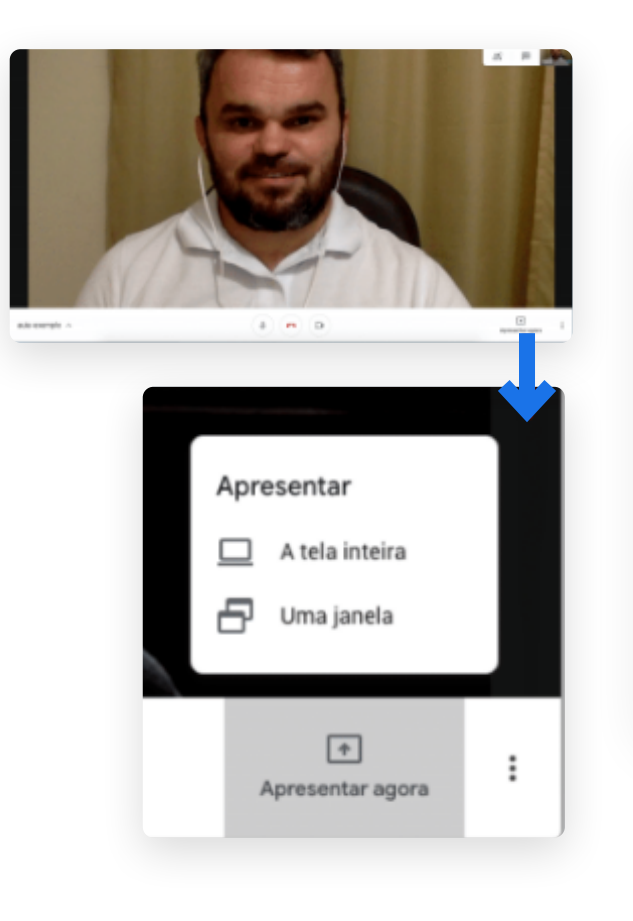

Ao clicar sobre a opção **Apresentar agora**, a tela do seu computador poderá ser compartilhada com todos os participantes da reunião de duas formas:

1. Tela inteira: nesta opção, todas as janelas abertas do seu computador ficarão visíveis aos participantes da reunião.

2. Uma janela: nesta opção, o usuário pode escolher, dentre as janelas abertas no seu computador, uma que ele queira compartilhar com os participantes da reunião. Esta é a opção recomendada para a exibição de slides.

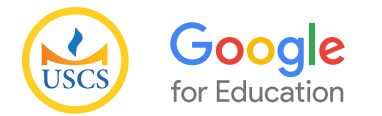

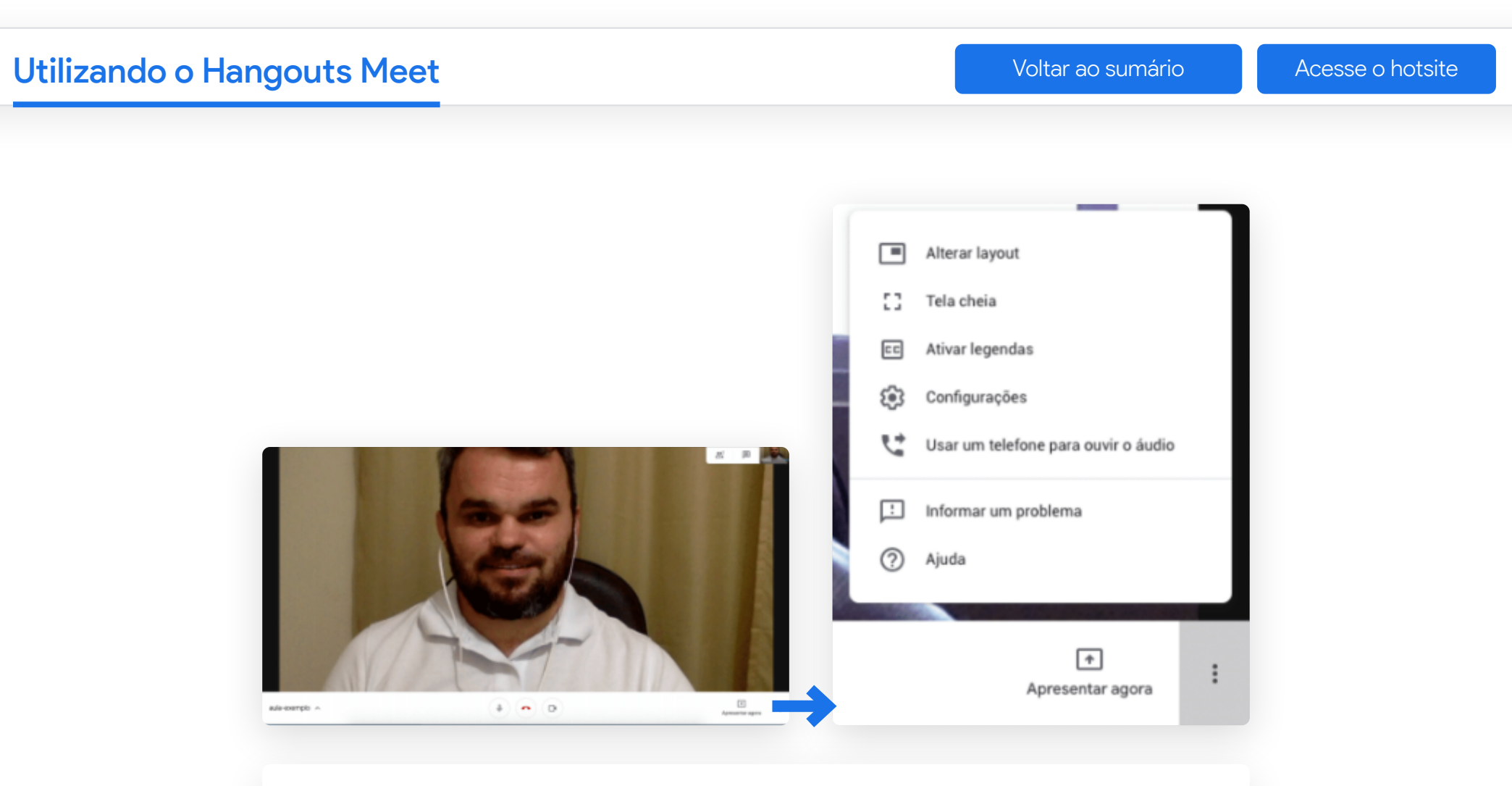

Ao clicar sobre a opção três pontinhos, serão exibidas as funcionalidades para ajustes dos recursos técnicos da reunião.

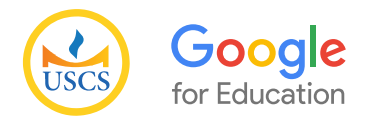

# Utilizando o Hangouts Meet [Voltar ao sumário](#page-1-0) de [Acesse o hotsite](https://uscs.edu.br/google/)

Gravar a reunião: possibilita a gravação da aula (vídeo e chat).

Alterar layout: disponibiliza opções de layout para exibição dos participantes durante a reunião. Tela cheia: ativa e desativa a exibição da janela de imagem da reunião em toda a extensão da tela.

Legendas: reconhece a fala dos participantes e exibe a legenda correspondente. No momento, este recurso está disponível somente para a língua inglesa.

Configurações: ajusta as configurações de microfone e câmera.

Usar um telefone para ouvir o áudio: possibilita a integração de participantes por meio de ligação telefônica. Trata-se de uma chamada internacional para a central Google Meet.

Informar um problema: disponibiliza canal para reportar problemas técnicos com a ferramenta Google Meet.

Ajuda: oferece suporte para uso de recursos da ferramenta.

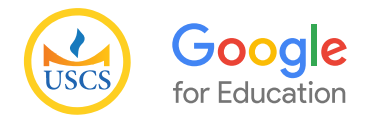

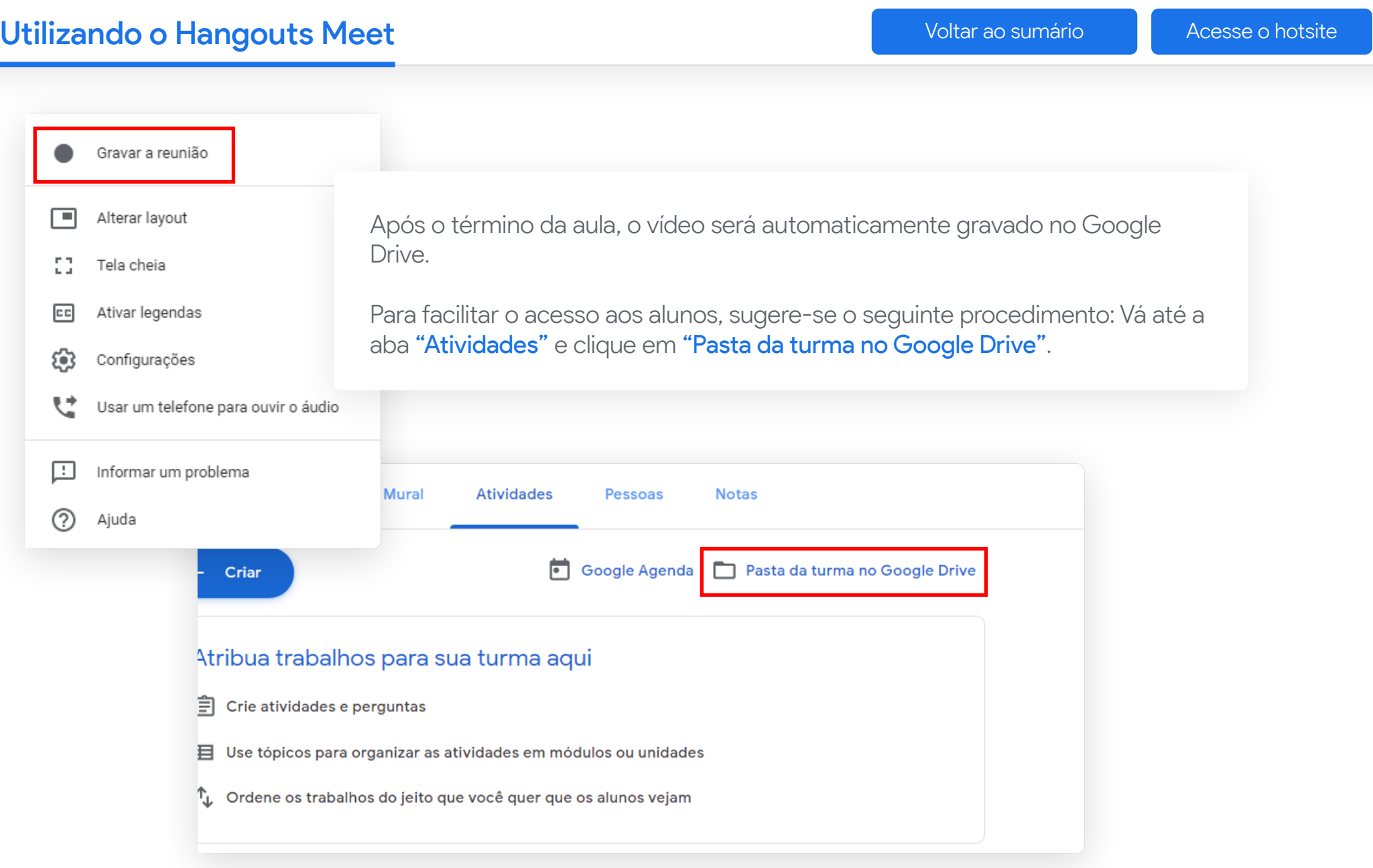

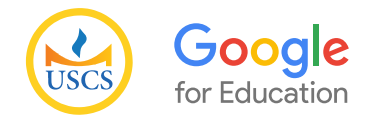

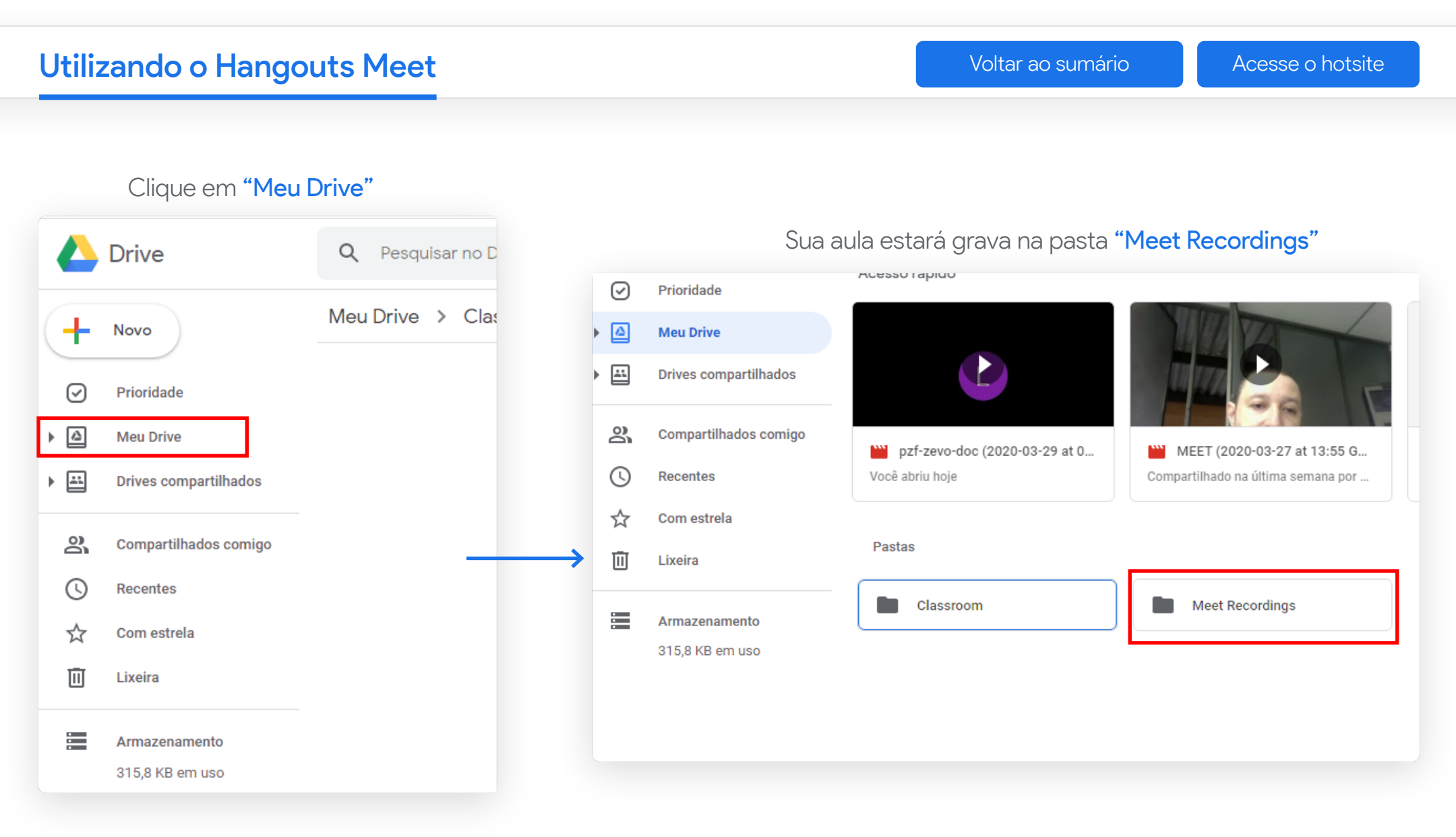

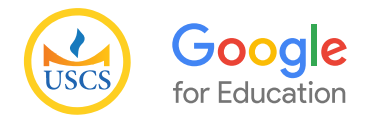

los

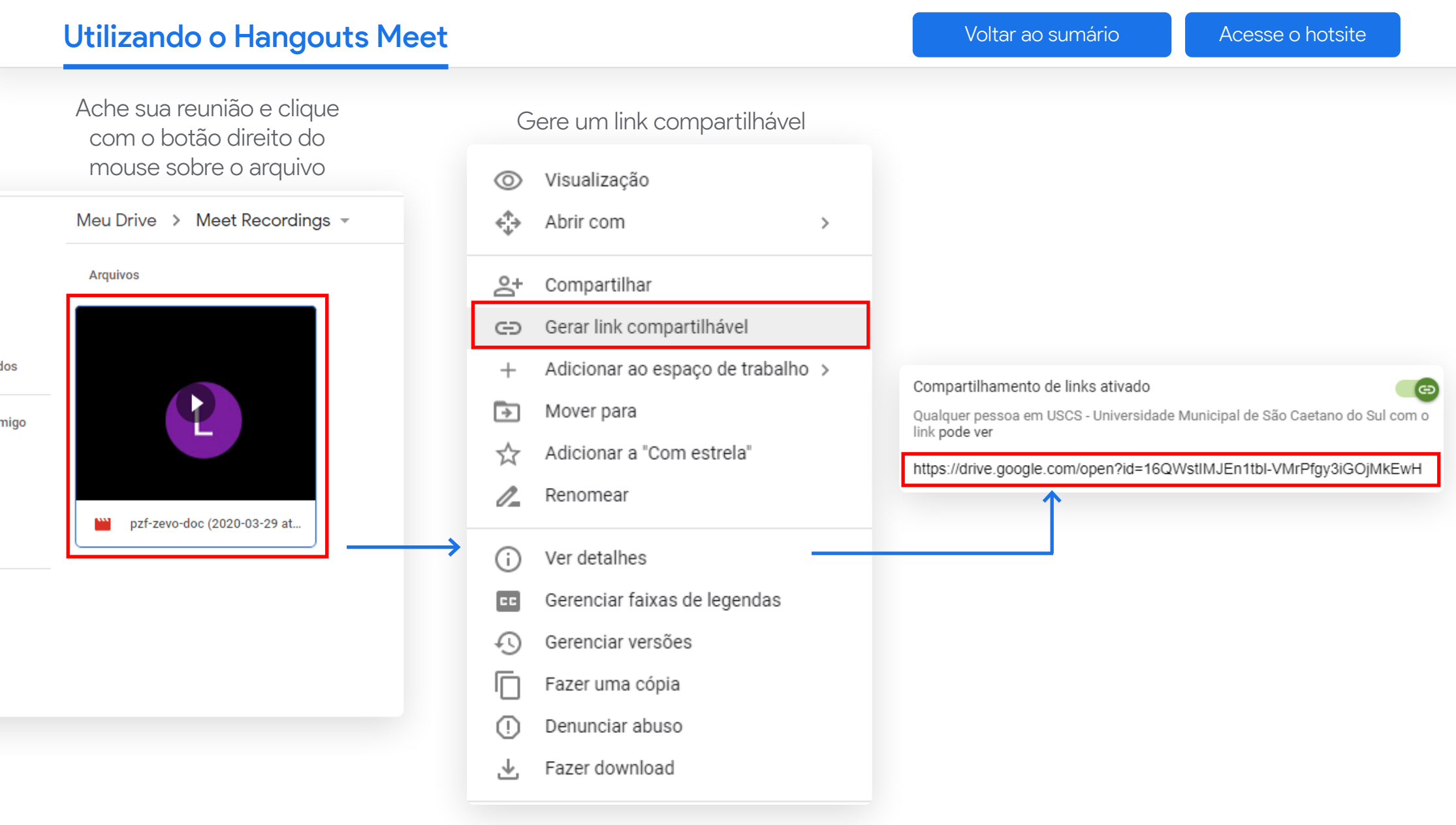

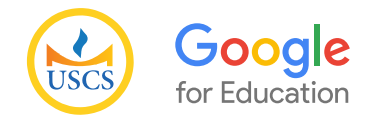

# Utilizando o Hangouts Meet [Voltar ao sumário](#page-1-0) de [Acesse o hotsite](https://uscs.edu.br/google/)

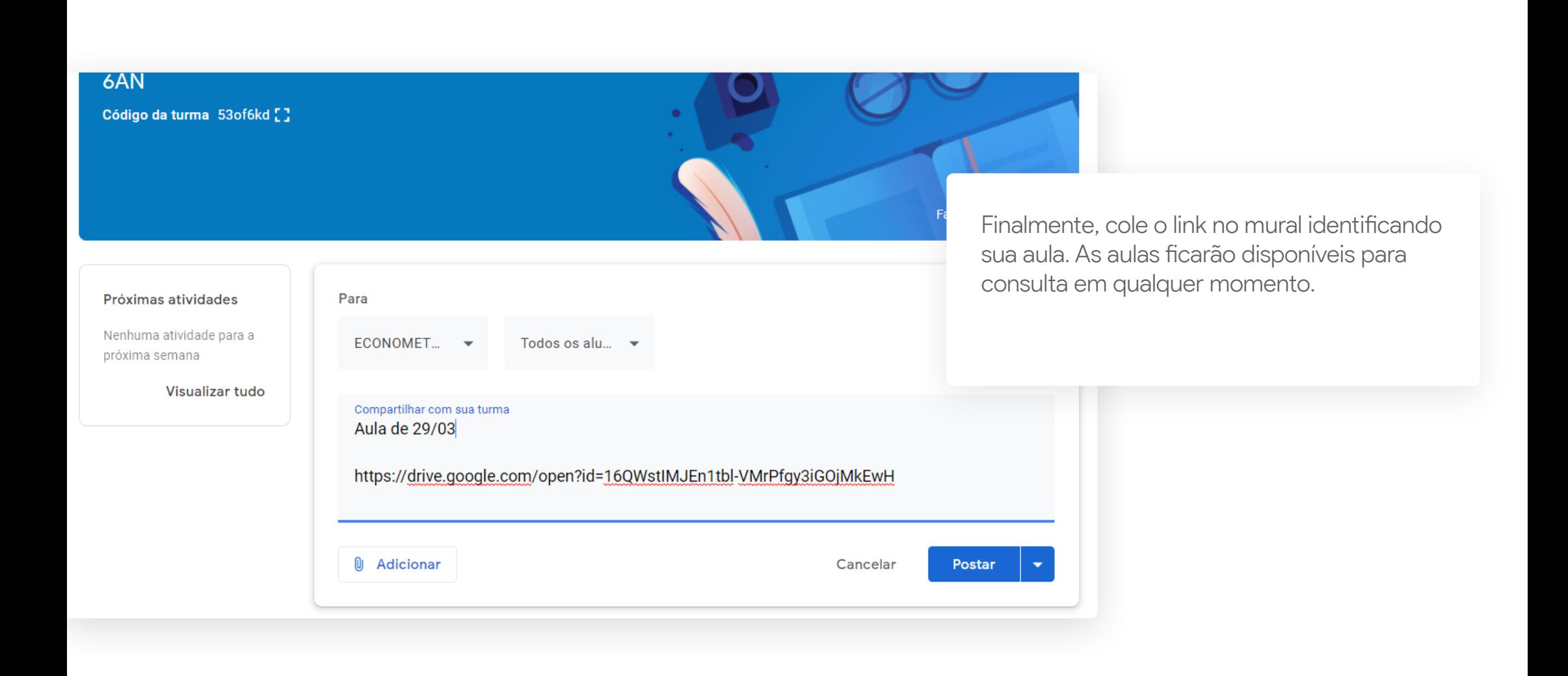

<span id="page-45-0"></span>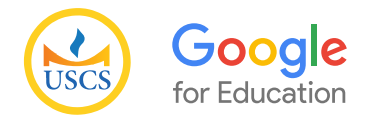

# Controle de Presença de controle de Presença de Controle de Presença de [Voltar ao sumário](#page-1-0) de [Acesse o hotsite](https://uscs.edu.br/google/)

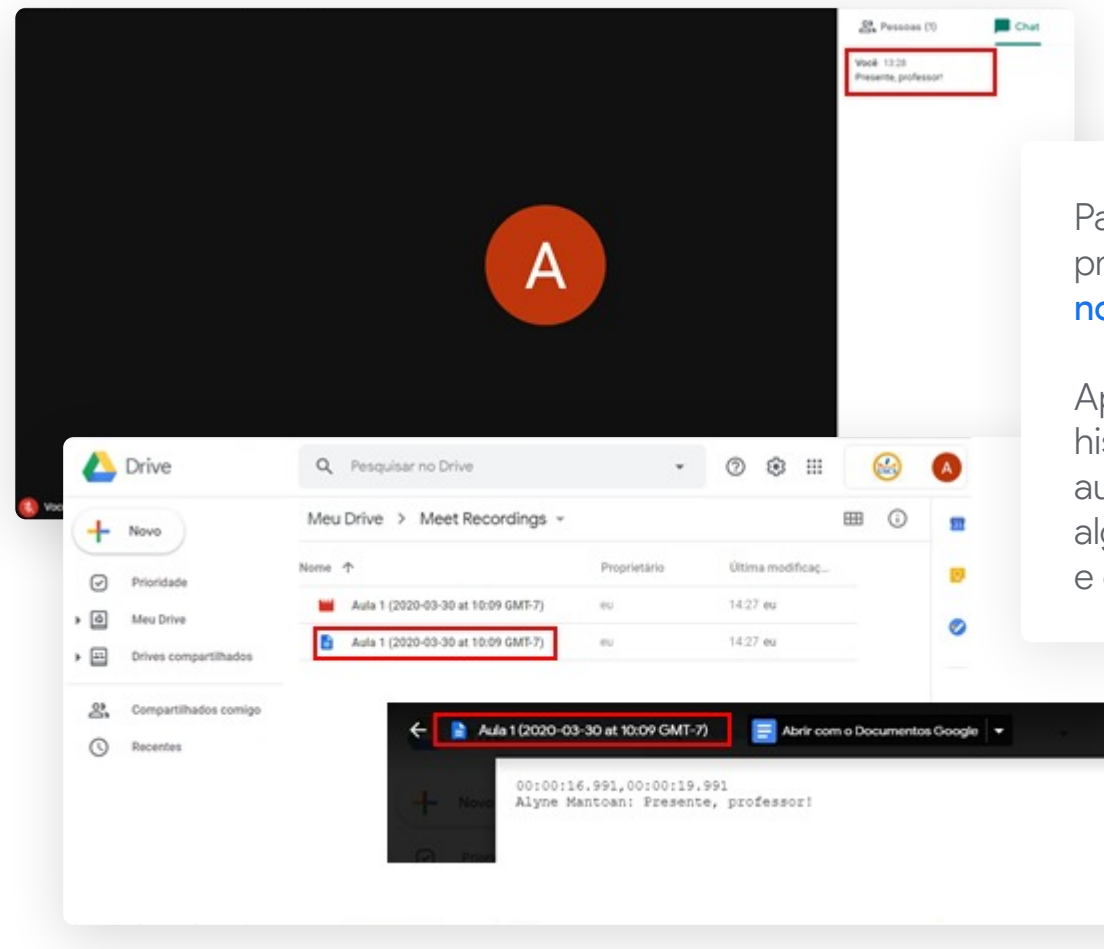

Para fazer a chamada, antes do término da aula, o professor deverá solicitar aos alunos uma mensagem no chat informando a presença.

Após o encerramento da aula, tanto o vídeo como o histórico de mensagens serão salvos no Google Drive automaticamente. O sistema, no entanto, demora alguns minutos para realizar o carregamento do vídeo e do arquivo de texto.

田 €

# **Sugestões de Tutoriais**

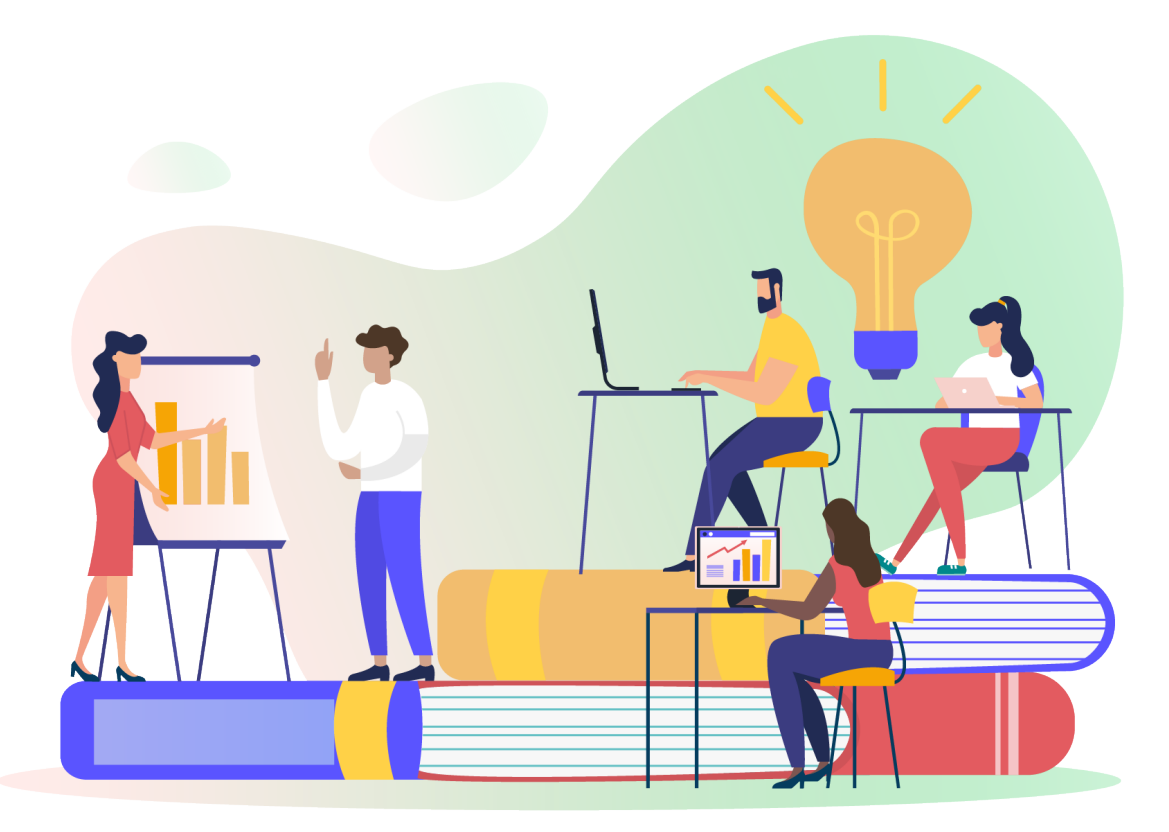

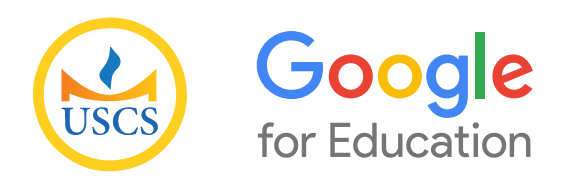

<span id="page-47-0"></span>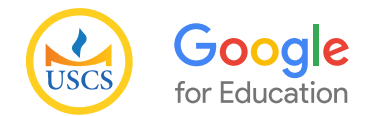

# Sugestões de Tutoriais de Tutoriais de Tutoriais de Sugestões de Tutoriais de [Voltar ao sumário](#page-1-0) de [Acesse o hotsite](https://uscs.edu.br/google/)

Google Sala de Aula - Como criar uma turma: https://bit.ly/33S2kQj

Google Sala de Aula - Como criar uma tarefa: https://bit.ly/39u8AyC

Google Classroom - Como colocar um aviso: https://bit.ly/3at0Q1n

Google Sala de Aula - Como adicionar alunos https://bit.ly/2QUgFX4

Google Sala de Aula - Como exportar notas de uma turma https://bit.ly/2JqLRcp

Google Classroom - Como funciona a pasta da sala no Google Drive https://bit.ly/2w22Qia

Google Sala de Aula - Como usar a Agenda Google da sua Sala https://bit.ly/3axia5i

Google Classroom - Como editar o que o aluno pode ou não fazer no mural https://bit.ly/3ao3UM9

Google Sala de Aula - Como adicionar material à sula Sala de Aula https://bit.ly/2JkZn1f

Google Sala de Aula - Como organizar os tópicos do seu mural https://bit.ly/2RaBcHd

 Google Sala de Aula - Distribuir tarefa para aluno(s) específico(s) https://bit.ly/3asttvJ

Google Classroom - Introdução de Atividade https://bit.ly/2Ut7nUf

Google Classroom - Devolvendo uma tarefa https://bit.ly/2UphxFc